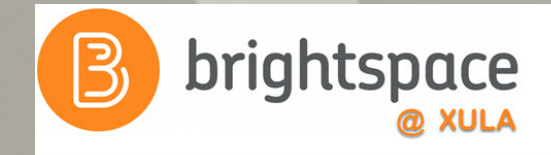

### Brightspace Quick Start:

### Steps to Get Your Courses and Organizations Up and Running

Janice Florent jflorent@xula.edu Ext. 7418

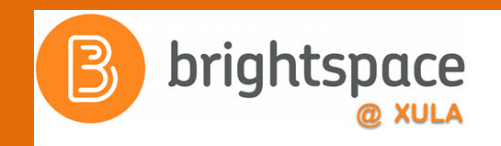

### Join the Conversation

### #edtech **@xulacat**

### Brightspace Quick Start for **Instructors**

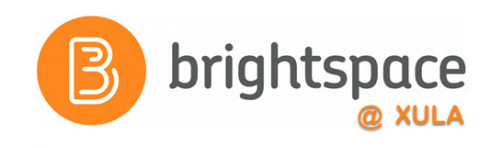

- 1. Setup your Profile, Account Settings, and Notifications
- 2. Organize your Brightspace landing page
- 3. Add course content
- 4. Review your Classlist
- 5. Communicate with your students

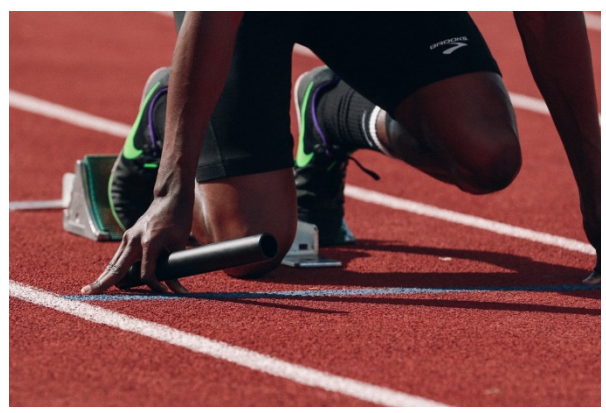

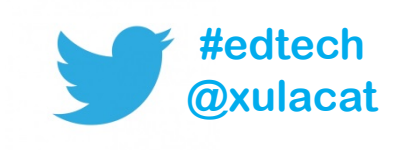

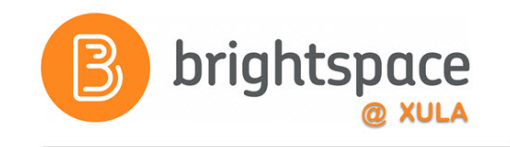

### Agenda

- Background information about the Brightspace system
- Understanding and Building Your Course/Organization
	- Help resources
	- Navigating the System
		- Minibar, NavBar, Homepage
	- Profiles
	- Account Settings
	- Notifications
	- Content Tool

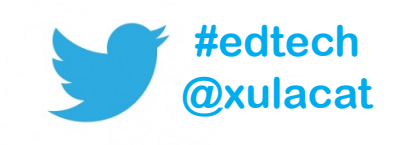

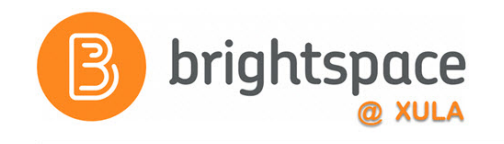

### Agenda (continued)

- Announcements
	- HTML Editor
	- Video Notes
	- Replace Strings
- Classlists
- Instant Message
- Email
- Calendar

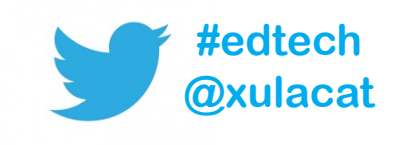

# Blackboard Sunset: 12/31/2017

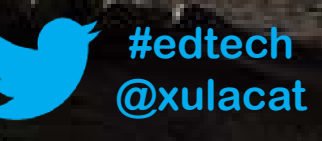

## Brightspace by D2L Sunrise: 1/1/2018

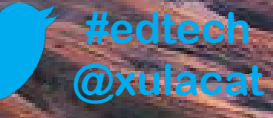

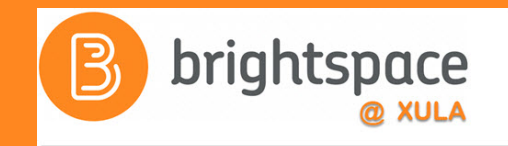

### Introducing Daylight

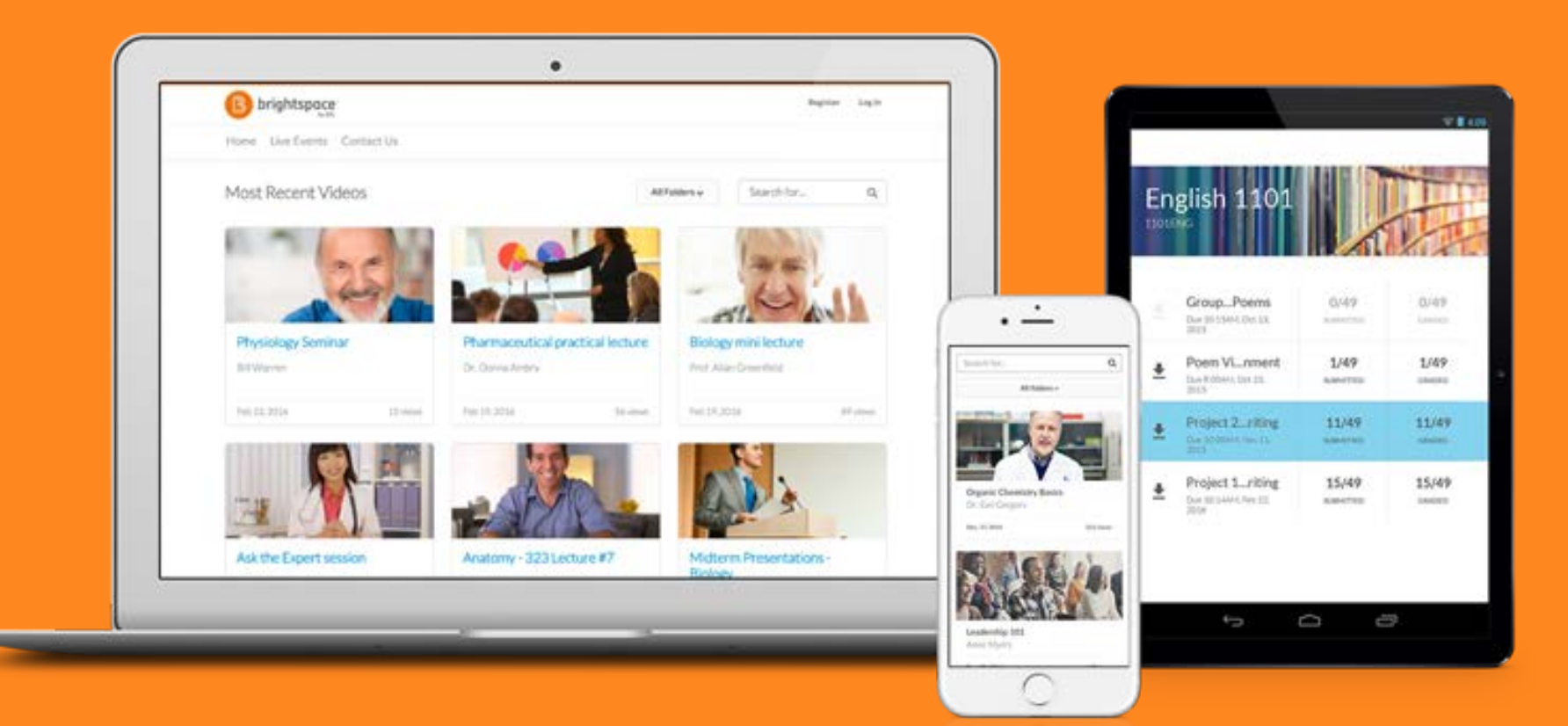

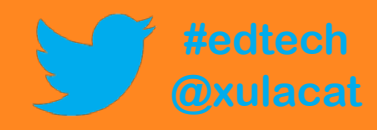

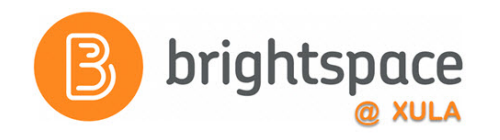

### Responsive Design

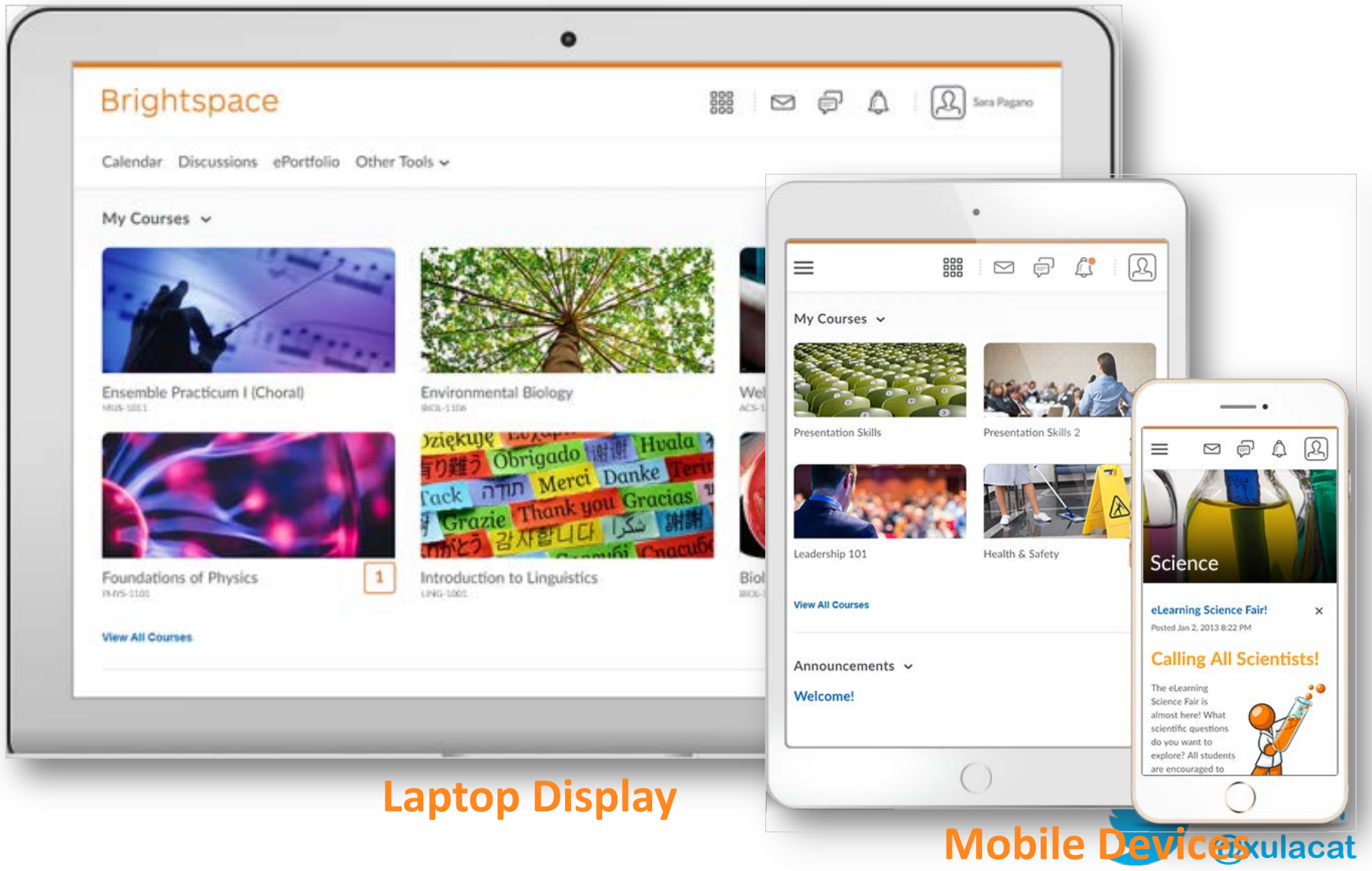

![](_page_9_Picture_0.jpeg)

### Do I really need to know about responsive design or which version of Brightspace we are using?

![](_page_9_Picture_2.jpeg)

![](_page_9_Picture_3.jpeg)

![](_page_10_Picture_0.jpeg)

![](_page_10_Picture_1.jpeg)

![](_page_10_Picture_2.jpeg)

**Assignment Grader**

Gives instructors on-the-go access to submitted assignments and tools for providing detailed feedback.

![](_page_10_Picture_5.jpeg)

![](_page_11_Picture_0.jpeg)

![](_page_11_Picture_1.jpeg)

![](_page_11_Picture_2.jpeg)

### Helps students keep track of important updates.

![](_page_11_Picture_4.jpeg)

Students can store and view all their learning materials in one convenient place.

![](_page_11_Picture_6.jpeg)

### Brightspace Apps

![](_page_12_Picture_1.jpeg)

![](_page_12_Picture_2.jpeg)

### Tool for storing, organizing, reflecting on, and sharing items that represent learning. **Portfolio**

![](_page_12_Picture_4.jpeg)

![](_page_13_Picture_0.jpeg)

### Help Resources

- CAT FooD **cat.xula.edu/food**
- D2L's Documentation **documentation.brightspace.com**
- D2L's Community **community.brightspace.com**
- 24/7 End-user Support **Email Live Chat**

![](_page_13_Picture_6.jpeg)

![](_page_13_Picture_7.jpeg)

![](_page_14_Picture_0.jpeg)

### **Brightspace Training Courses**

### **Student's Perspective**

![](_page_14_Picture_3.jpeg)

**Brightspace Instructor Training**

### **Instructor's Perspective**

![](_page_14_Picture_6.jpeg)

**"Sandbox-username"**

### Hands-on Activity Structure

![](_page_15_Picture_1.jpeg)

![](_page_15_Figure_2.jpeg)

![](_page_15_Picture_3.jpeg)

![](_page_16_Picture_0.jpeg)

### Let's look at the help resources and your Brightspace courses.

![](_page_16_Picture_2.jpeg)

**#edtech @xulacat**

![](_page_17_Picture_0.jpeg)

### First Steps to Setup Course

- 1) Organize main landing page
- 2) Setup and add course content
	- a) Setup course home page
	- b) Upload syllabus
	- Create modules and add content to modules

![](_page_17_Picture_7.jpeg)

![](_page_17_Picture_8.jpeg)

# UDL **Universal Design of** Learning

![](_page_18_Picture_1.jpeg)

![](_page_18_Picture_2.jpeg)

CLEARING A PATH FOR PEOPLE WITH SPECIAL NEEDS CLEARS THE PATH FOR EVERYONE!

com RUELLE **VTRAI** NGREC CHAEL 2002 M

### **Course Banner**

![](_page_19_Picture_1.jpeg)

### • Personalize your course with a banner image

![](_page_19_Picture_3.jpeg)

My Courses  $\sim$ 

![](_page_19_Picture_5.jpeg)

Master.TECH4000.jflorent MASTER TECH4000. JFLORENT

![](_page_19_Picture_7.jpeg)

Sandbox-jflorent3 SANDBOX-JFLORENT3

![](_page_19_Picture_9.jpeg)

Sandbox-jflorent2 SANDBOX-JFLORENT2

![](_page_19_Picture_11.jpeg)

Introduction to Oceanography SANDBOX-JFLORENT1

![](_page_19_Picture_13.jpeg)

Brightspace Instructor Training **INSTRUCTOR TRAINING CO** 

![](_page_19_Picture_15.jpeg)

Sandbox-jflorent SANDBOX-JFLORENT

![](_page_19_Picture_17.jpeg)

FaCTS 2017-18 Sandbox FACTS 2017-18 SANDBOX

![](_page_19_Picture_19.jpeg)

Elementary French II 201708.FREN.1020

![](_page_19_Picture_21.jpeg)

![](_page_19_Picture_22.jpeg)

![](_page_19_Picture_23.jpeg)

![](_page_19_Picture_24.jpeg)

![](_page_19_Picture_25.jpeg)

![](_page_20_Picture_0.jpeg)

**SUBSCRIBE ABOUT THIS BLOG** 

#### Brightspace Tip #7: Change the Name of Your Course

Janice Florent . November 1, 2017 . Leave a comment

![](_page_20_Picture_4.jpeg)

![](_page_20_Picture_5.jpeg)

#### **BLACKBOARD DOCUMENTS**

- Guide to Taking Tests in Blackboard
- Collaborate
- Record, Upload, and Share Video on YouTube

#### **BLACKBOARD FAQ**

- Respondus Monitor FAQ
- Respondus LockDown Browser FAQ
- VoiceThread FAQ

#### **BRIGHTSPACE**

**BRIGHTSPACE FAQ BRIGHTSPACE DOCUMENTS** 

Instructors have the ability to change the names of their Brightspace courses to suit their needs. For example, if you teach two sections of English 1010, you can personalize the names to become ENGL1010 - 9 MWF and ENGL1010 - 1:15 TR.

#### Follow these steps to do it.

### **Homepage Layouts**

![](_page_21_Picture_1.jpeg)

#### **Basic**

**Two Column** 

![](_page_21_Picture_5.jpeg)

**Three Column** 

![](_page_21_Picture_7.jpeg)

![](_page_22_Picture_0.jpeg)

![](_page_22_Picture_1.jpeg)

• Sections of content that provide information and links to tools, courses, and personal settings

![](_page_22_Picture_3.jpeg)

![](_page_22_Picture_4.jpeg)

![](_page_23_Picture_0.jpeg)

### **Widgets**

- System Widgets
	- Examples:
		- Announcements
		- Calendar
		- My Courses
- Custom Widgets
	- Common uses include:
		- Getting Started Information
		- Welcome Information
		- Social Media
		- Embeddable Objects

![](_page_23_Picture_13.jpeg)

![](_page_23_Picture_14.jpeg)

![](_page_24_Picture_0.jpeg)

![](_page_24_Picture_1.jpeg)

![](_page_24_Picture_2.jpeg)

### Hands-on Activity Structure

![](_page_25_Picture_1.jpeg)

![](_page_25_Figure_2.jpeg)

![](_page_25_Picture_3.jpeg)

![](_page_26_Picture_0.jpeg)

### Hands on Activity

![](_page_26_Picture_2.jpeg)

![](_page_26_Picture_3.jpeg)

![](_page_27_Picture_0.jpeg)

![](_page_27_Picture_1.jpeg)

A storage space that allows you to create, edit and organize information and activities into one location for students.

![](_page_27_Picture_3.jpeg)

# **Overview of the Content Tool**

Unit 1

Unit 2

Circulation

Unit 4

![](_page_28_Picture_1.jpeg)

![](_page_28_Figure_2.jpeg)

Filing Cabinet = Content Tool

 $\mathbf{II}$ 

Cabinet

Filing

**Content Too** 

### Sample Table of Contents

![](_page_29_Picture_1.jpeg)

![](_page_29_Figure_2.jpeg)

![](_page_29_Picture_3.jpeg)

### Sample Table of Contents

![](_page_30_Picture_1.jpeg)

#### **Table of Contents** 143 Ξ **Getting Started**  $14$  $22$ Module 1: Setting Up  $\equiv$ Your Gradebook Module 2: Building  $42$ Ξ Assessments Module 3: Grading  $32$ Ξ Assessments Module 4: Personalizing 29 Ξ Assessments  $\equiv$  Conclusion  $\overline{4}$ Add a module...

![](_page_30_Picture_3.jpeg)

#### **Modules**

![](_page_31_Picture_0.jpeg)

### Sample Module

![](_page_31_Picture_23.jpeg)

### Sample Table of Contents

![](_page_32_Picture_1.jpeg)

![](_page_32_Figure_2.jpeg)

![](_page_32_Picture_3.jpeg)

![](_page_33_Picture_0.jpeg)

### Table of Contents

- Organize your modules with consistent naming convention
- Include module descriptions
- Include multimedia, images, video, audio

![](_page_33_Picture_5.jpeg)

![](_page_34_Picture_0.jpeg)

![](_page_34_Picture_1.jpeg)

![](_page_34_Picture_2.jpeg)

### Hands-on Activity Structure

![](_page_35_Picture_1.jpeg)

![](_page_35_Figure_2.jpeg)

![](_page_35_Picture_3.jpeg)
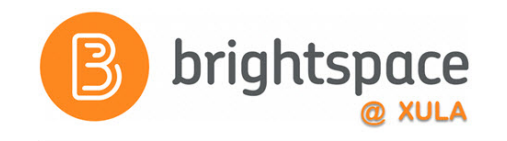

#### Hands on Activity

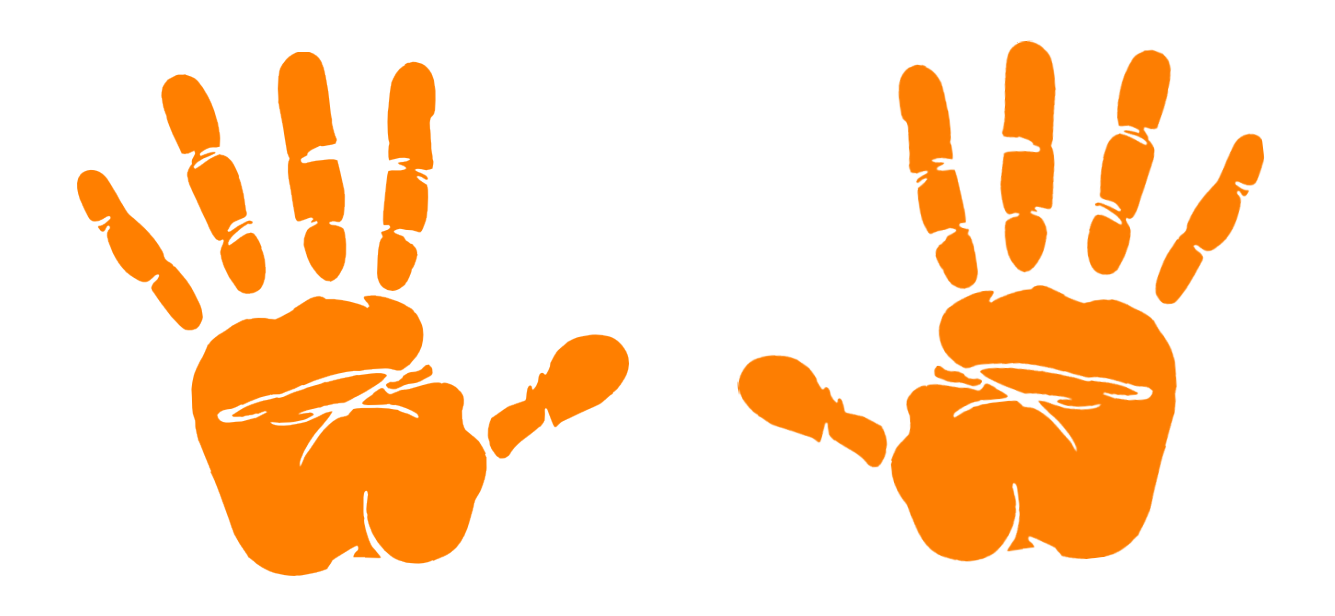

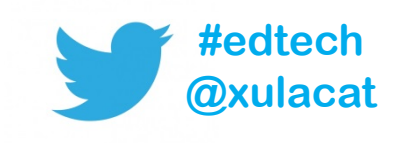

#### Announcements

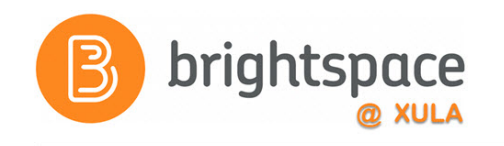

- Course announcements
	- Course newspaper
- Student's first contact with your course

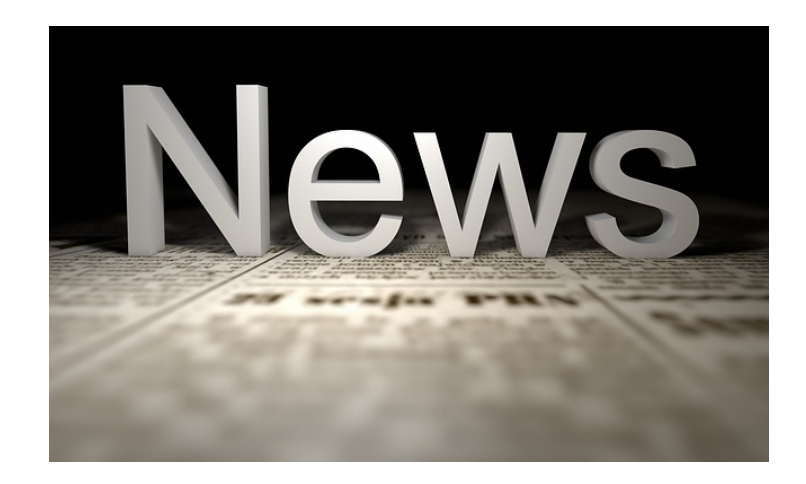

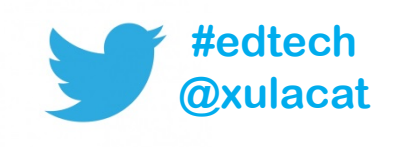

#### Make the Announcements Tool Work for You

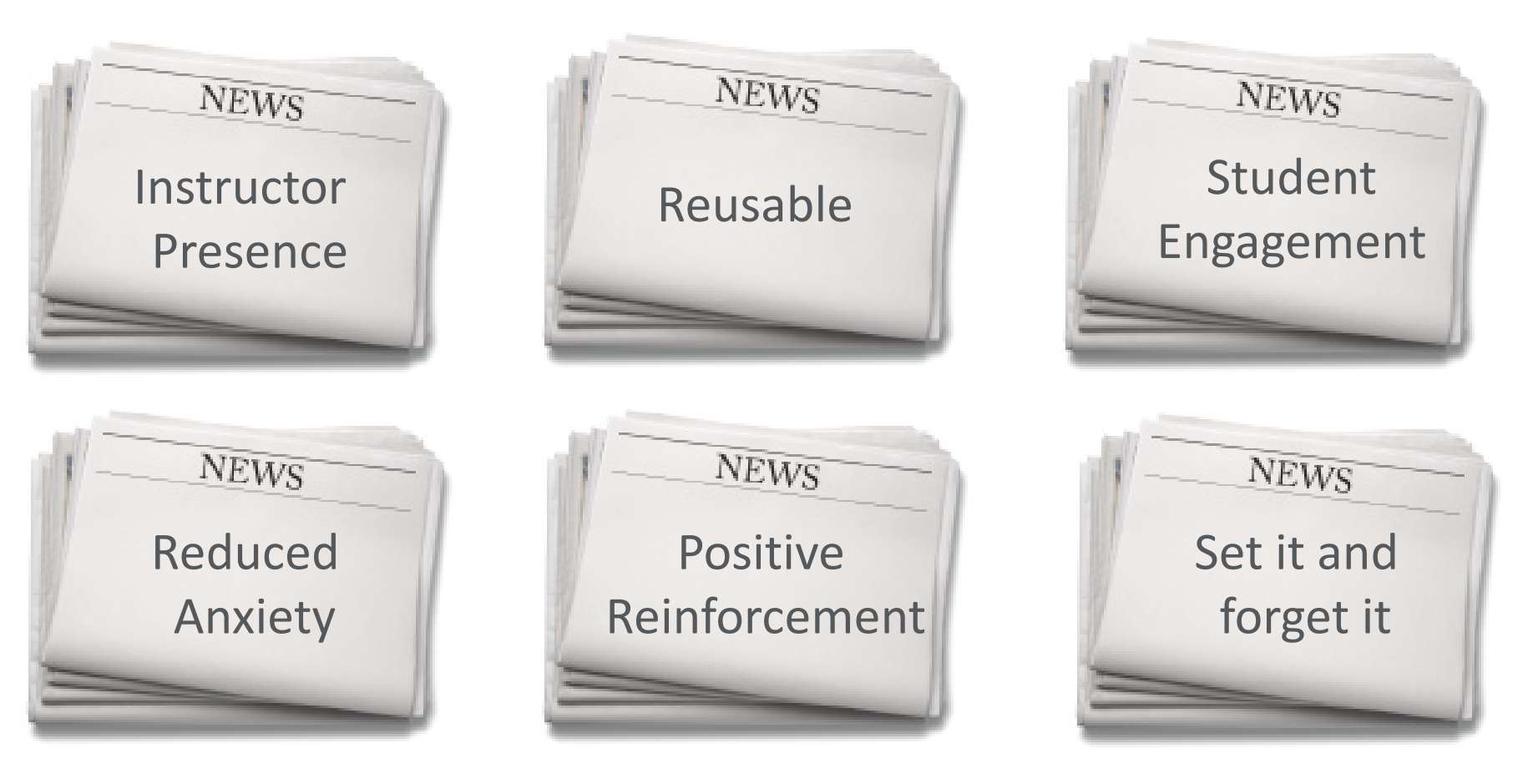

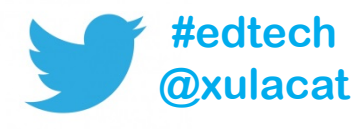

brightspace

# Announcements Tool

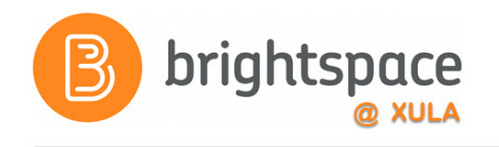

- Built-in HTML Editor
	- Text formatting
	- Embedded multimedia
	- Video Notes
- Replace Strings for personalization
- Date and Time Restrictions
	- Schedule start/stop dates and times
- Release conditions

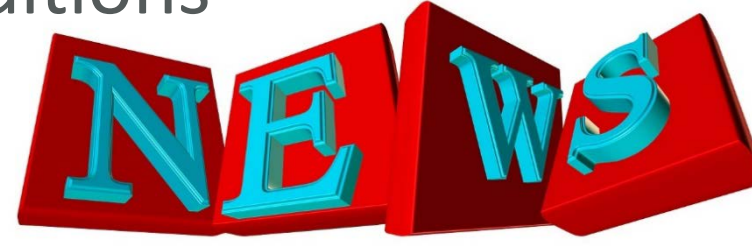

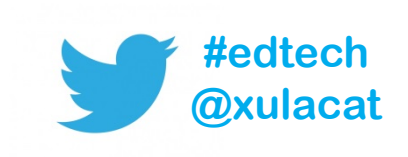

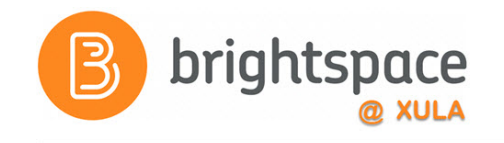

#### HTML Editor

#### Content\*

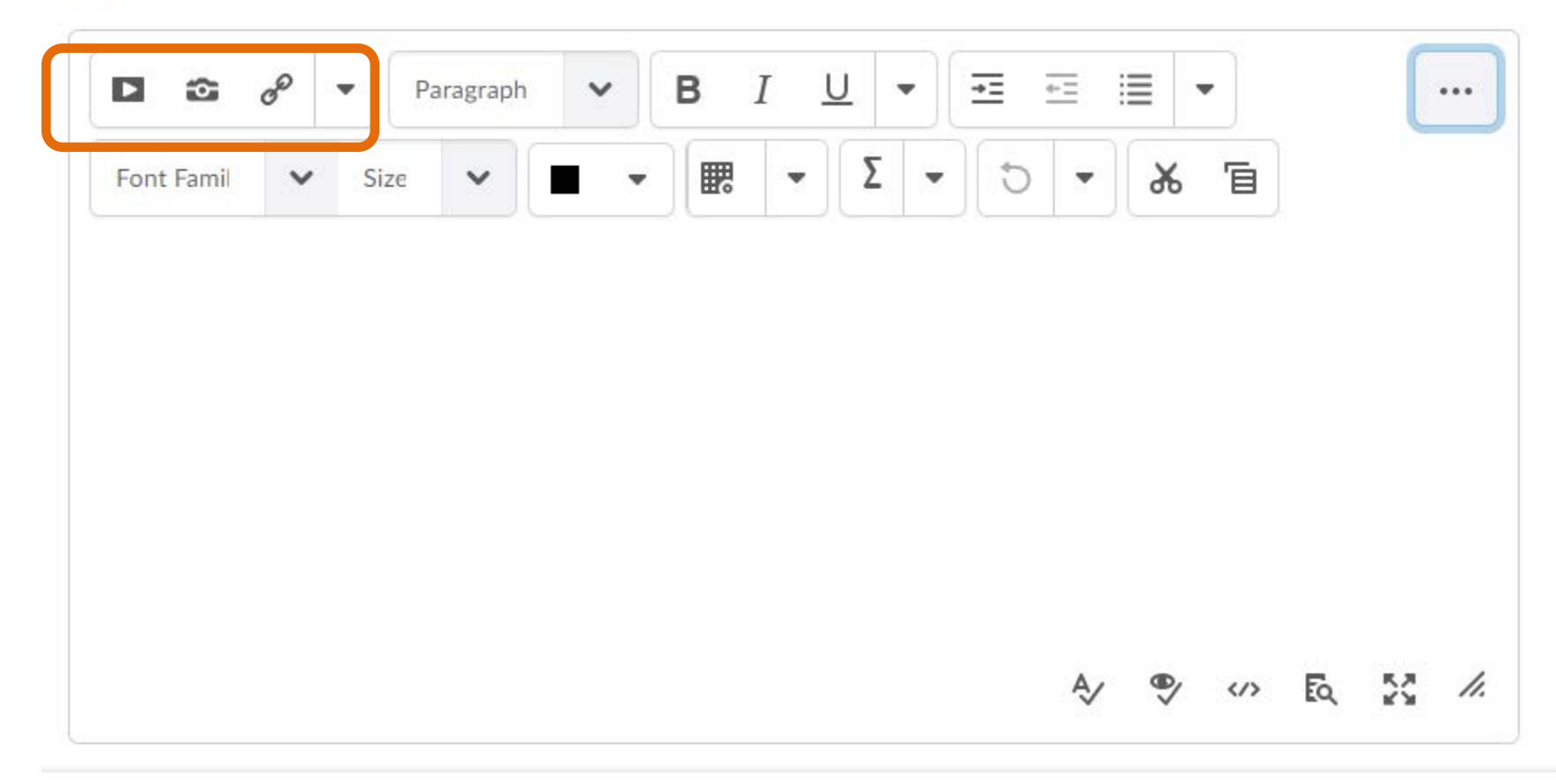

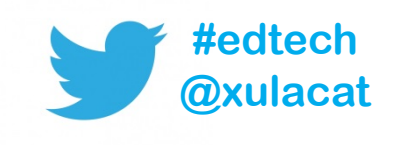

#### <https://cat.xula.edu/food/finding-images-to-use-in-your-courses/>

#### Finding Images

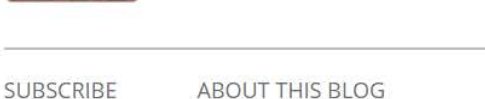

(for thought)

**CAT FooD** 

#### Finding Images to Use in Your Courses

Janice Florent · September 25, 2017 · Leave a comment

Often instructors are looking for images to use in their courses because images can liven up the course and help students understand the course material.

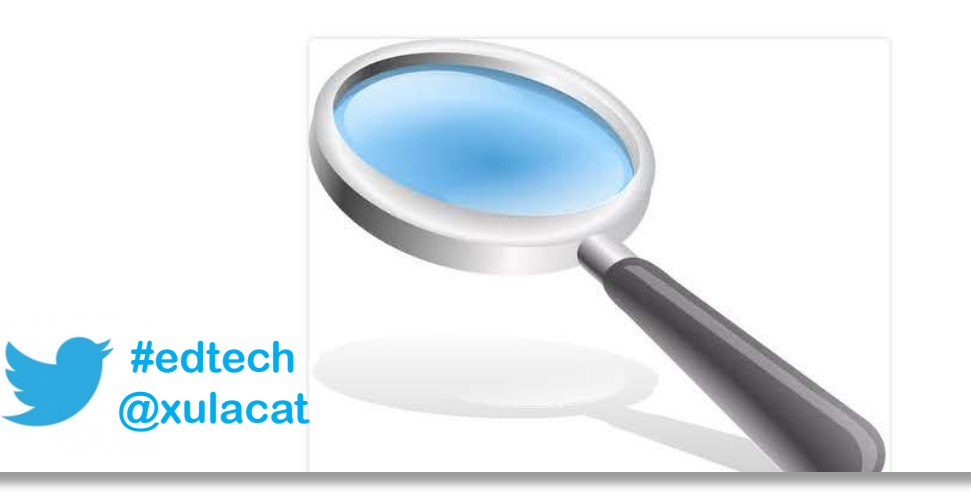

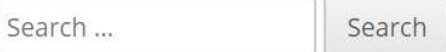

#### **BLACKBOARD**

#### **BLACKBOARD DOCUMENTS**

- Guide to Taking Tests in Blackboard
- Collaborate
- Record, Upload, and Share Video on YouTube

#### **BLACKBOARD FAQ**

Respondus Monitor FAQ

**BRIGHTSPACE** 

- Respondus LockDown Browser FAQ
- VoiceThread FAQ

# brightspace

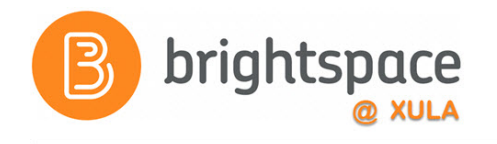

#### Video Notes

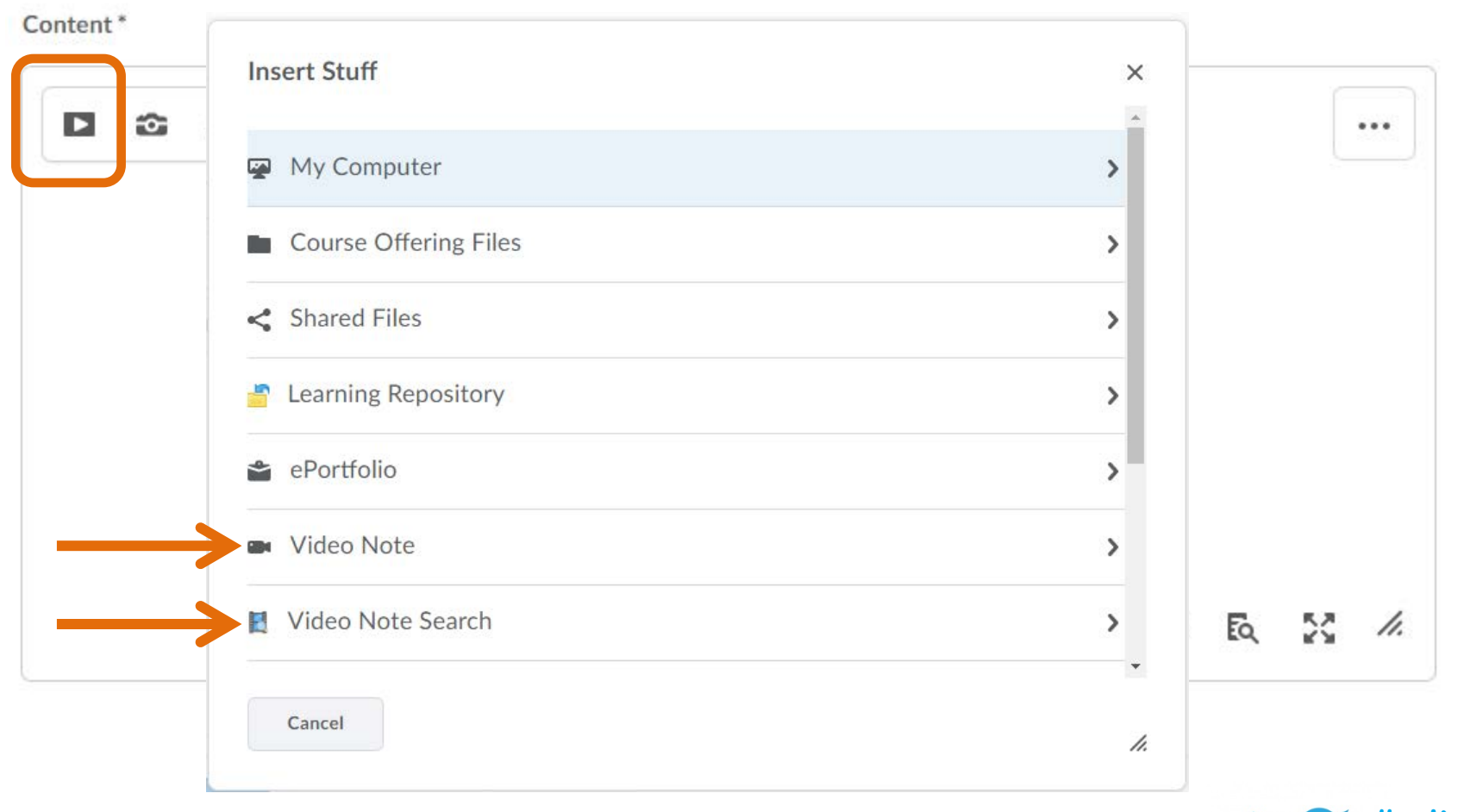

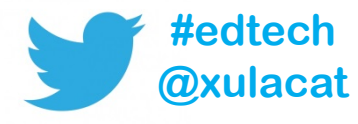

#### Video Notes

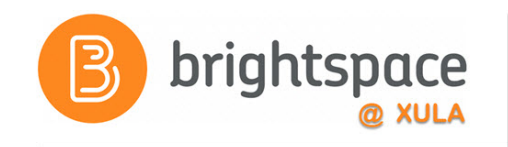

- Closed Captions not available
- Make video notes accessible by including a transcript

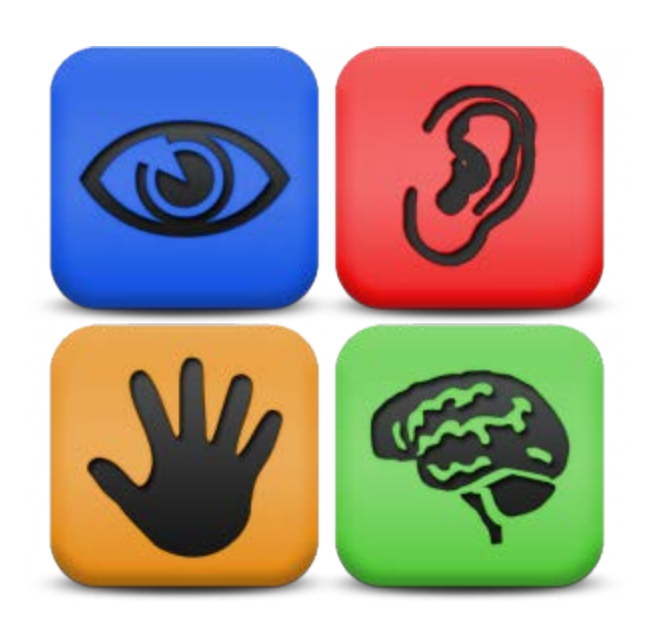

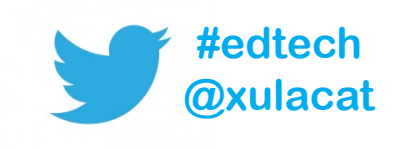

## Voice Typing

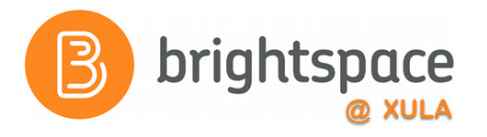

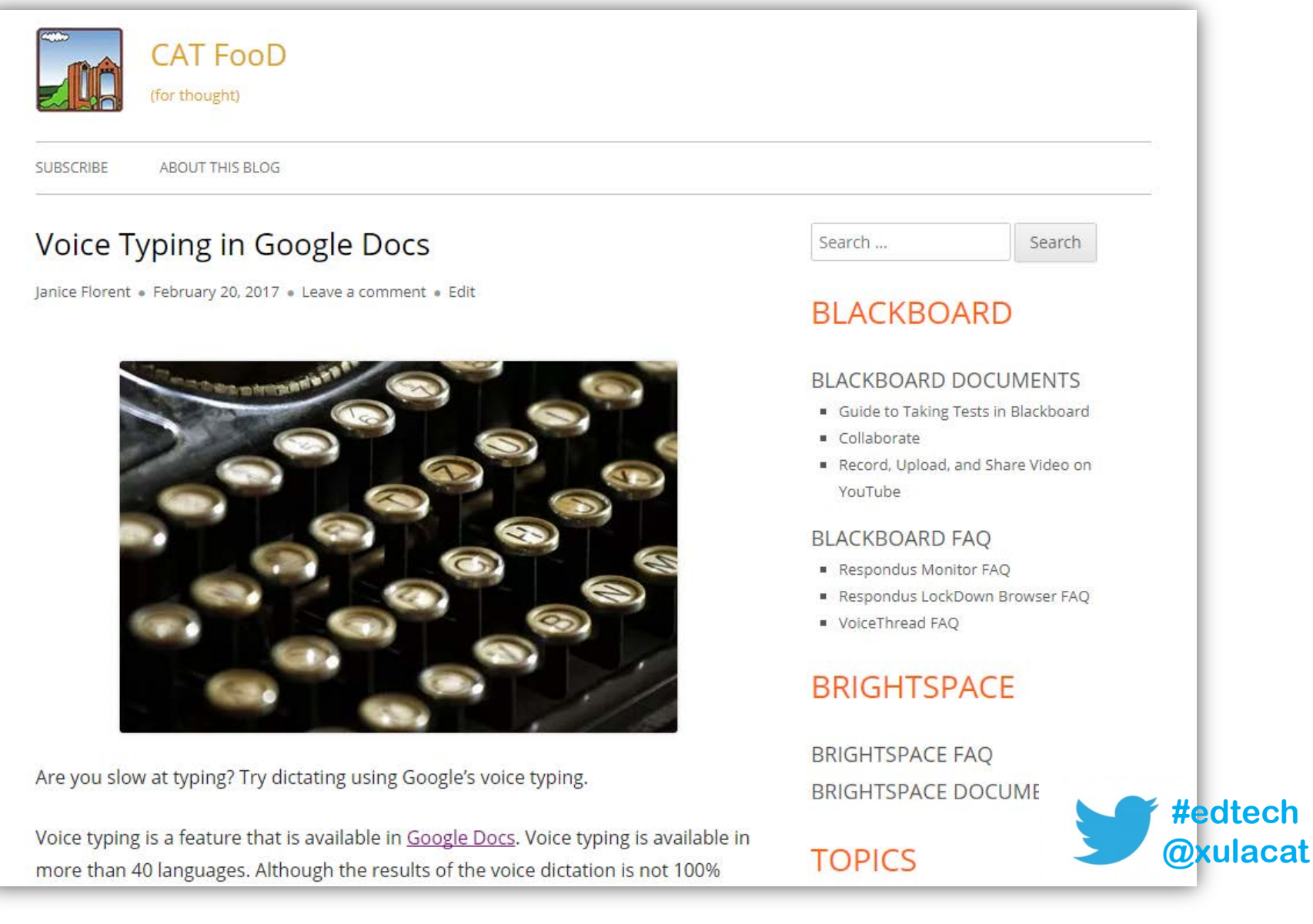

#### <https://cat.xula.edu/food/voice-typing-in-google-docs/>

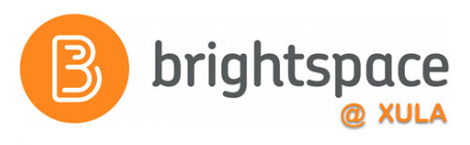

## Personalize Your Announcements

- Replace Strings
	- {FirstName}
	- {LastName}
	- {UserName}

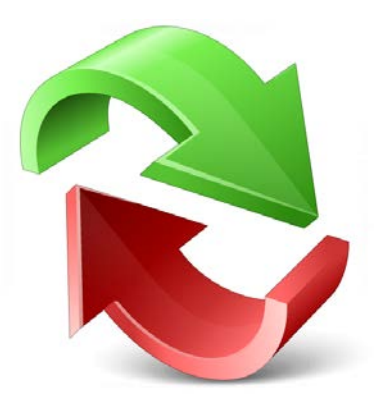

– {OrgUnitName} – Name of the course

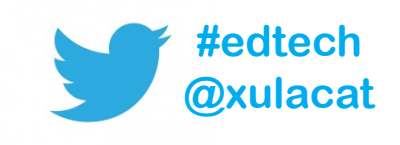

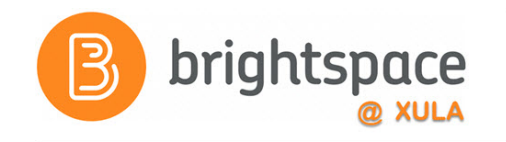

#### **Replace Strings**

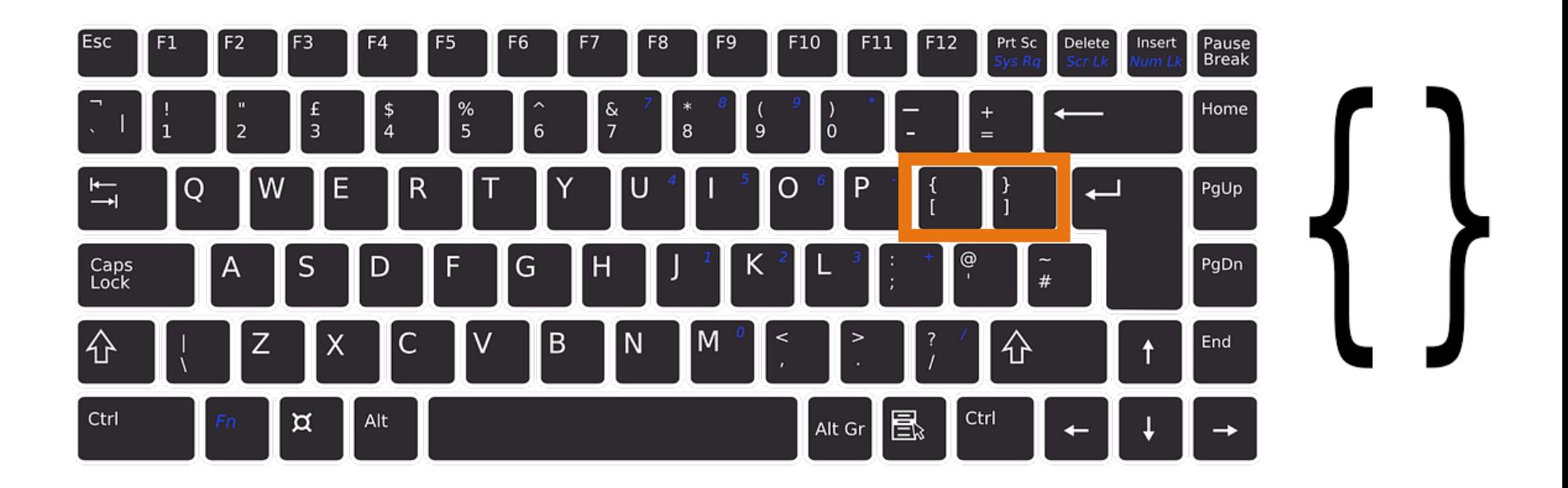

**Tip:** Verify that you do not have any **spelling mistakes** or **spaces** in your replace string.

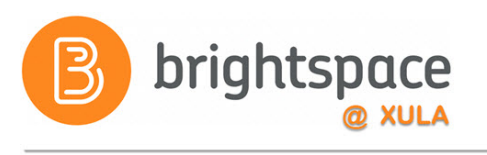

# **Replace Strings Example**

#### Hello **{FirstName}**!

Welcome to the study of oceans, which I hope you will approach with a sense of adventure. A good start leads to a good finish, and you have just taken your first step on the path toward success in this course. This course, "**{OrgUnitName}**" will be led by Dr. Ima Professor and will focus on learning about our oceans.

At the beginning of any journey, it's important that you start off on the right foot, have a sense of where you are going, and make sure all of your equipment is ready for the trip. In the overview, you will find the course syllabus which has learning outcomes for the course along with all the exciting things we will accomplish in this course. The table of contents will help plot your way through the lessons. Review the hardware and software requirements to ensure a smooth journey, and I've given you some browser plug-ins just in case you need them.

#### B brightspace **Replace Strings Example**

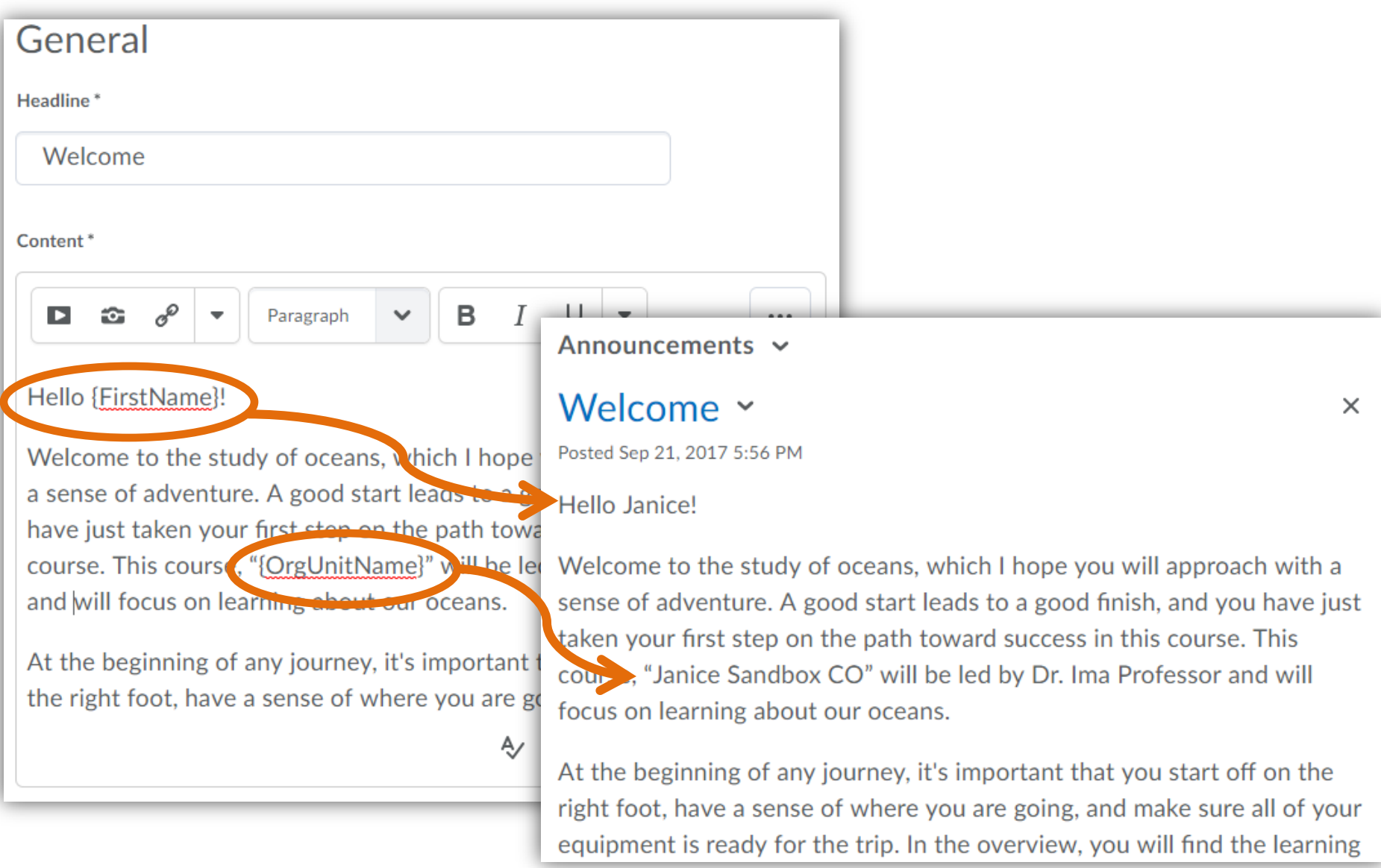

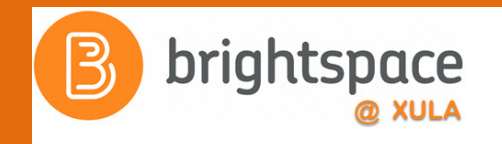

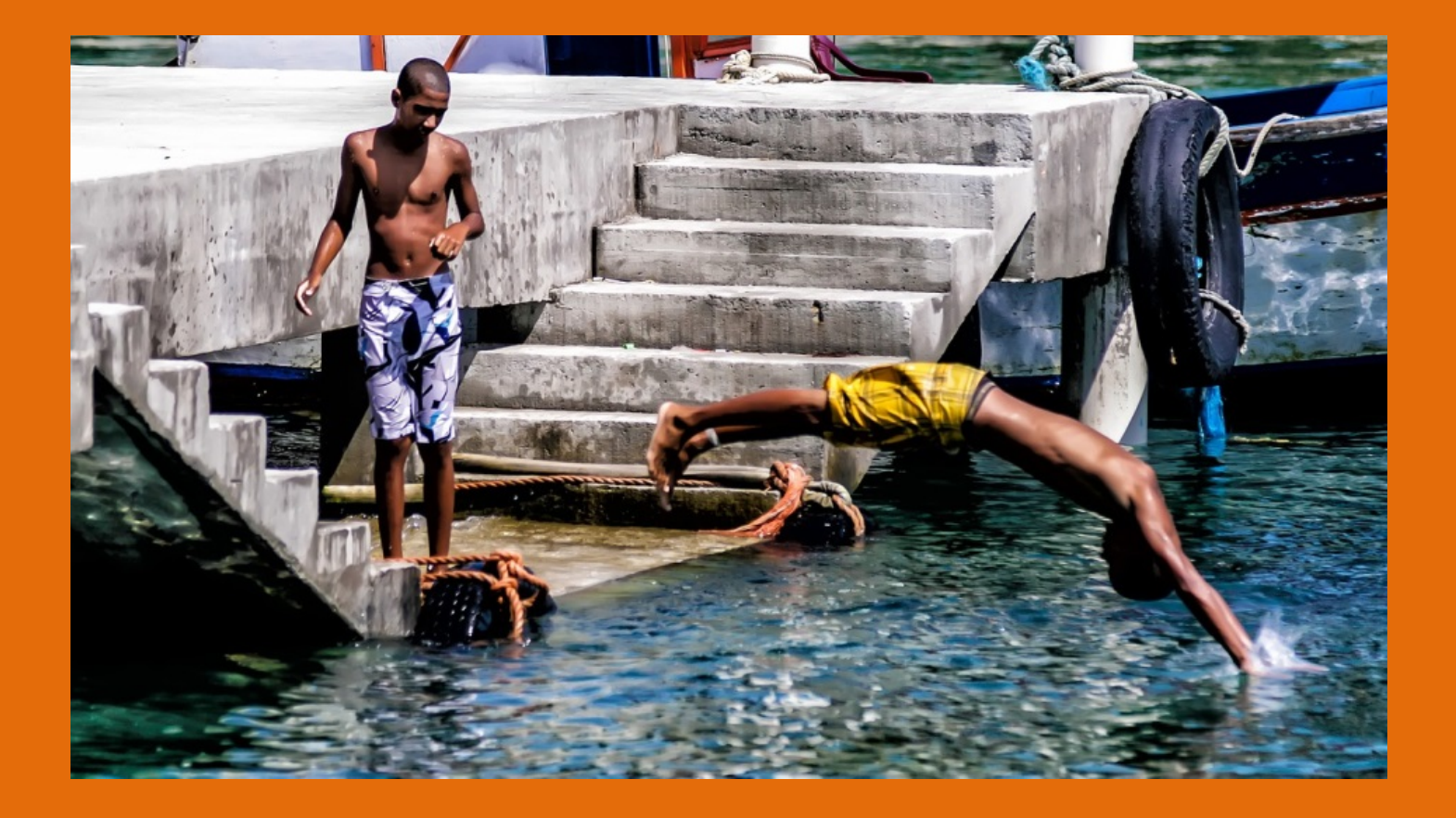

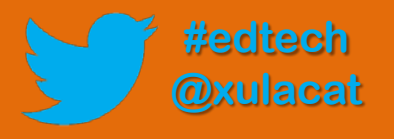

#### Hands-on Activity Structure

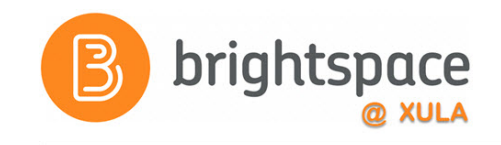

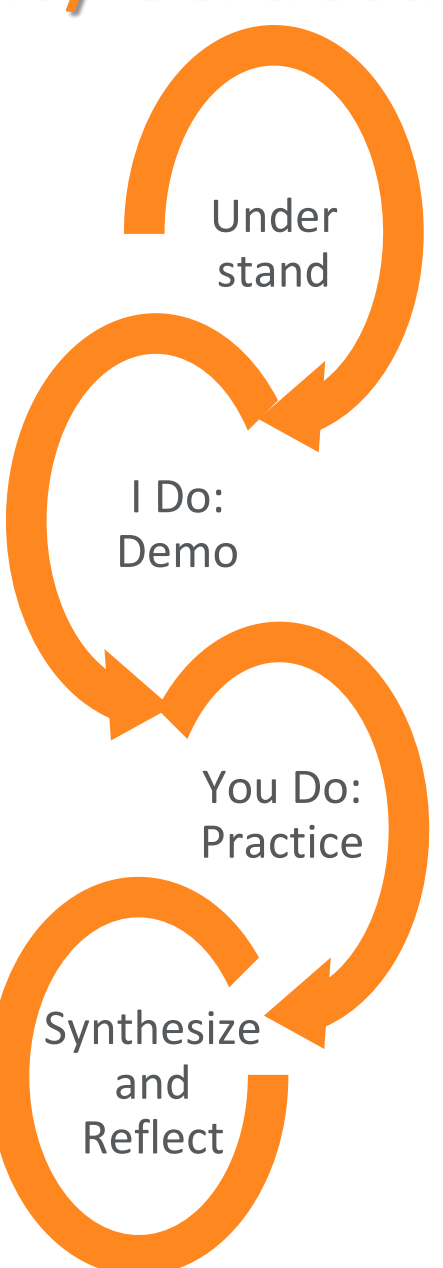

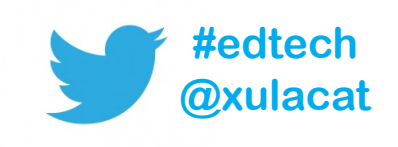

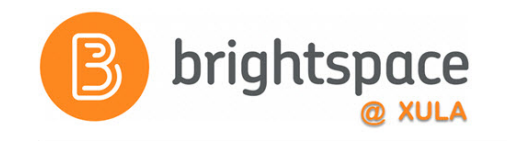

#### Hands on Activity

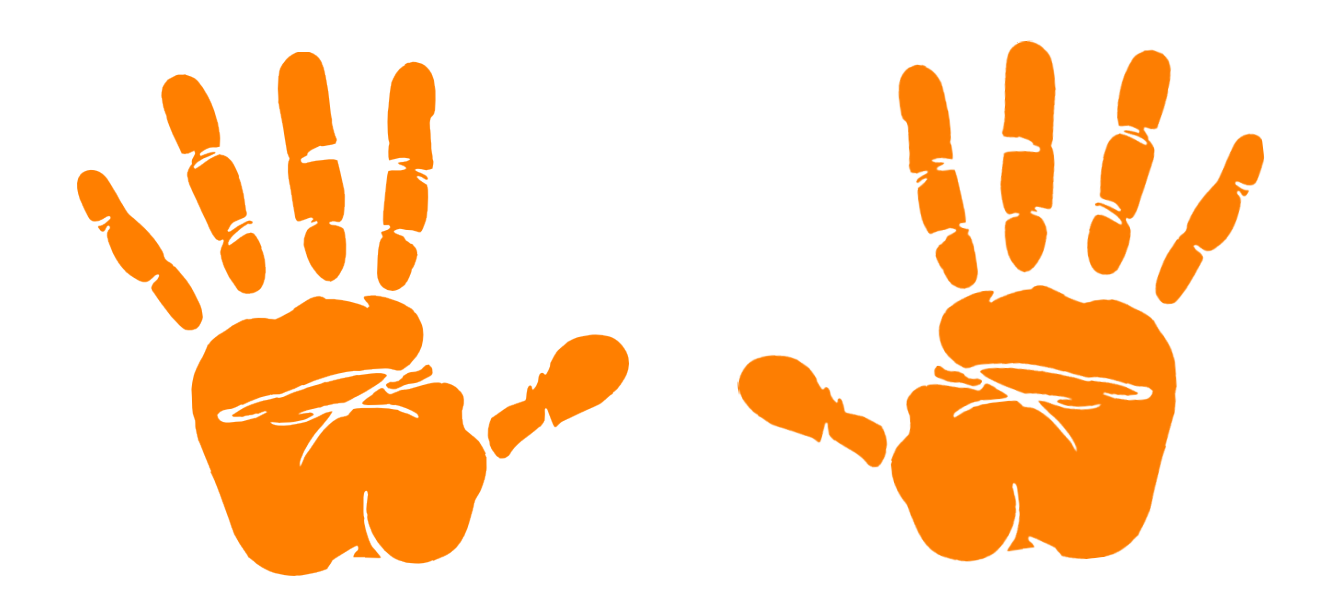

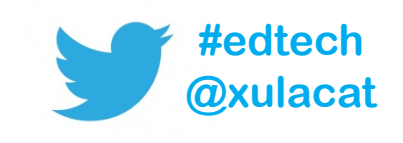

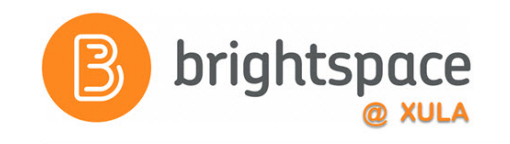

#### Instant Messages

• Online messaging tool for sending messages – Quicker and less formal than an email

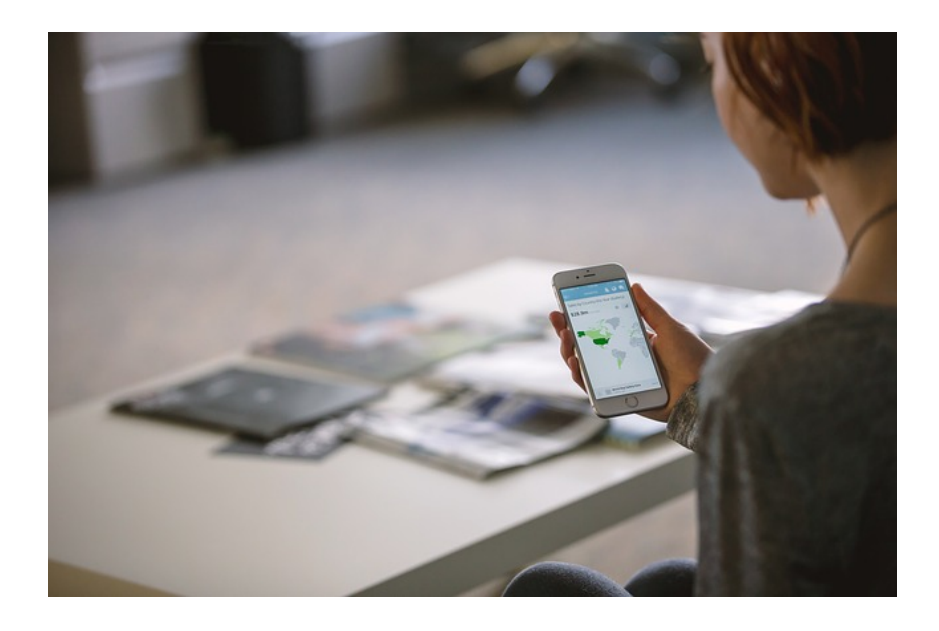

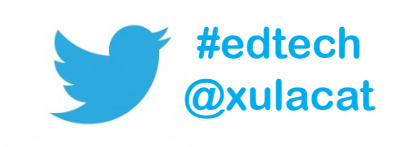

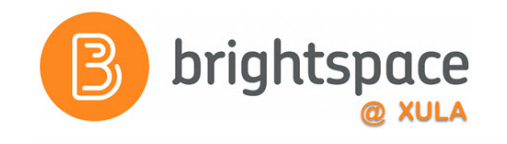

## **Classlist**

- See who's enrolled in your course
- See who's online
- Send instant message
- Send email

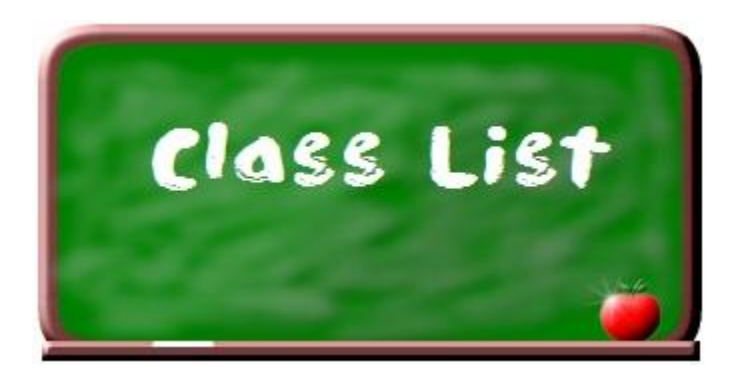

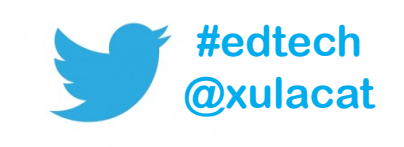

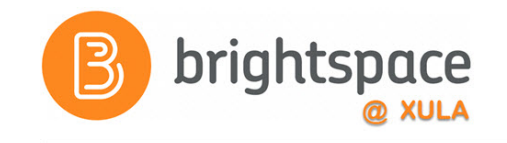

#### Alerts

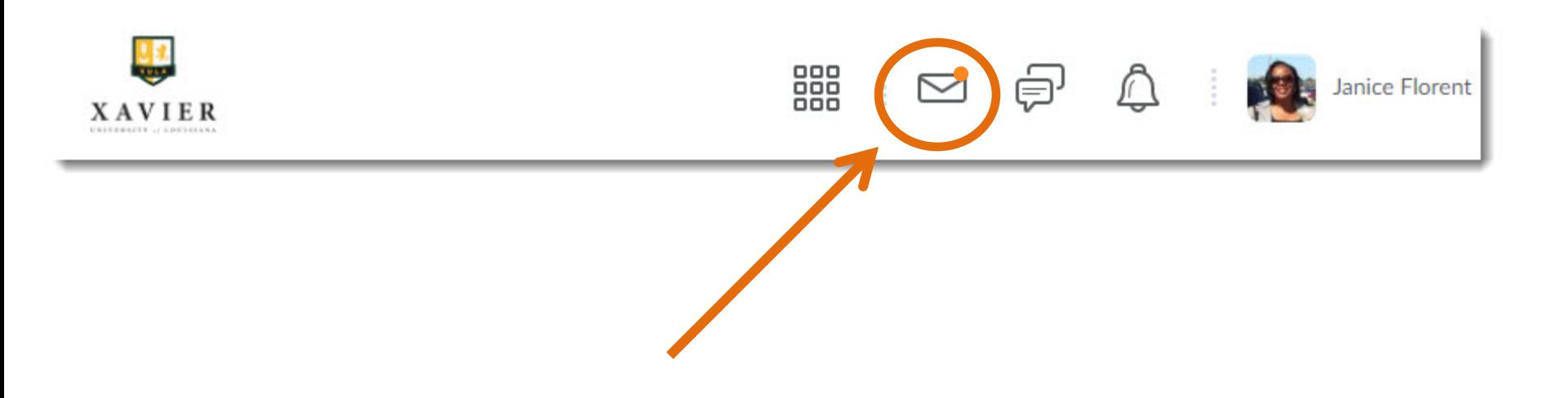

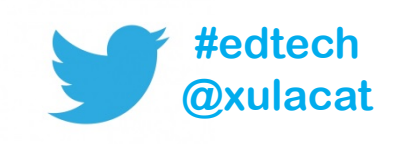

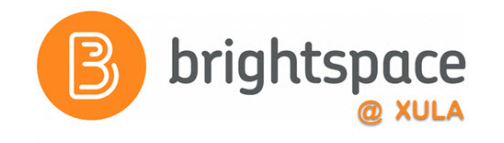

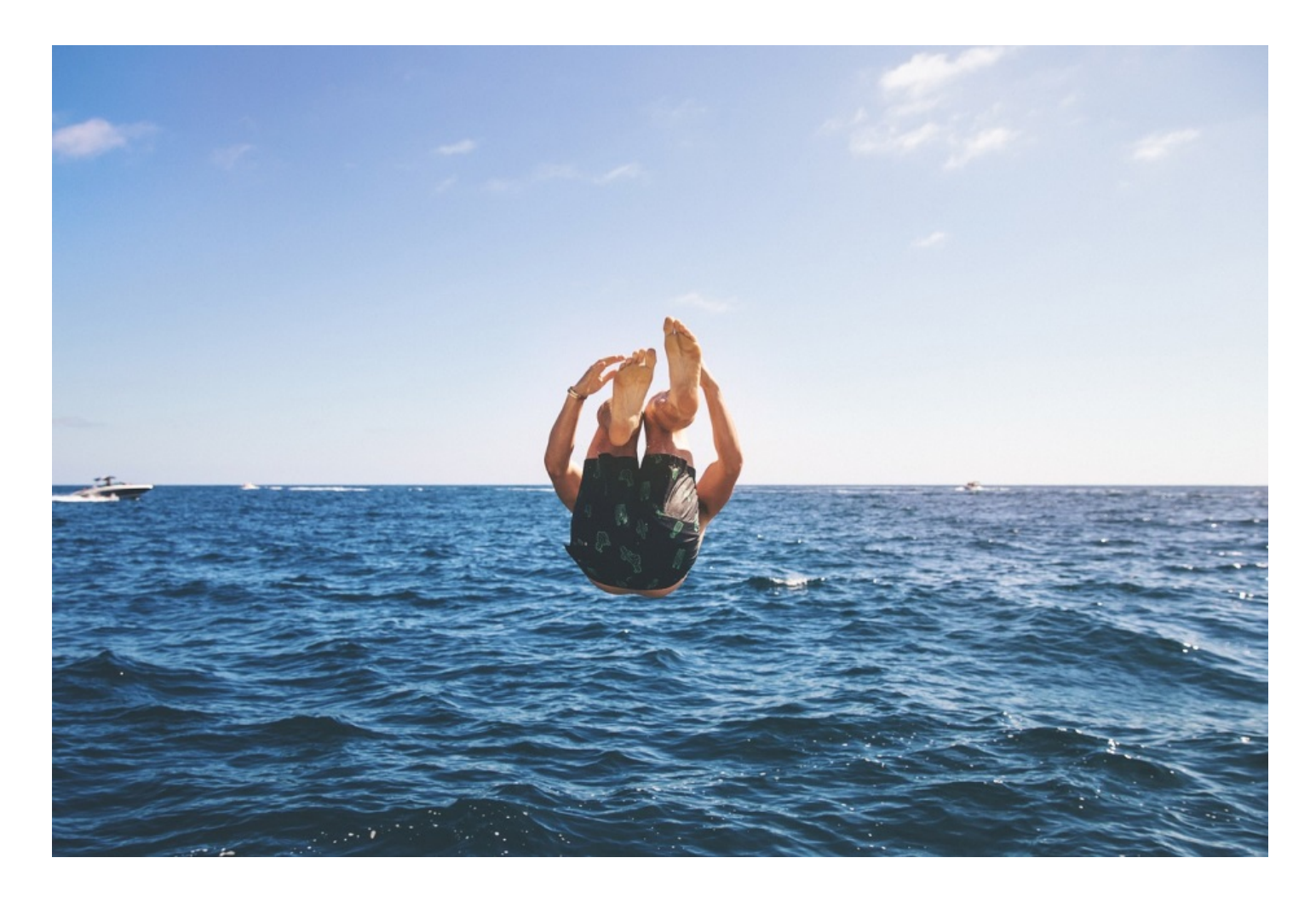

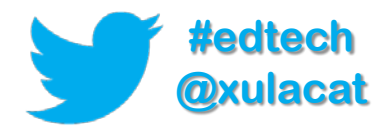

#### Hands-on Activity Structure

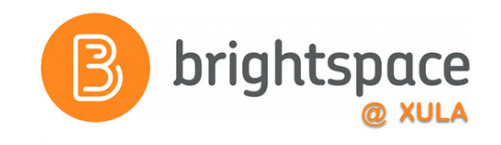

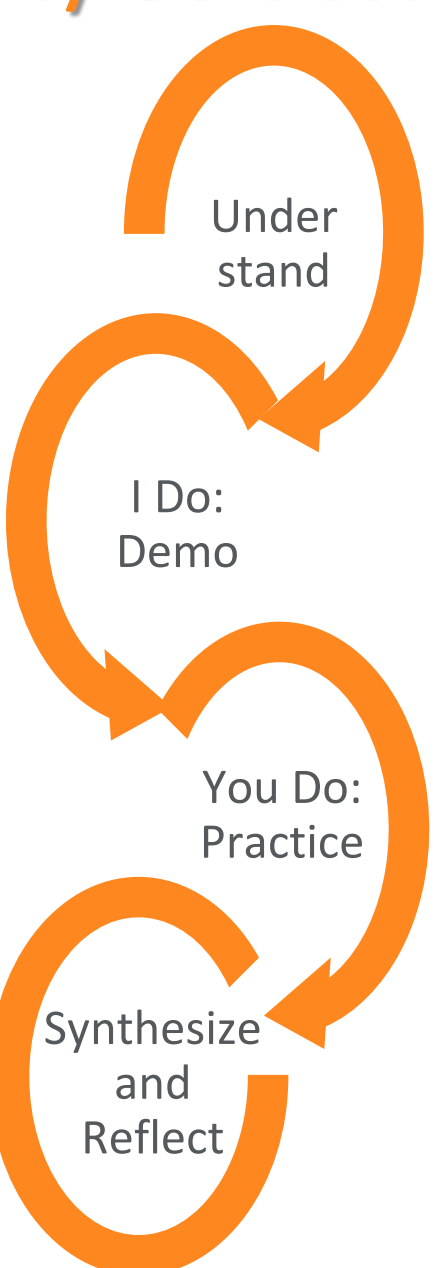

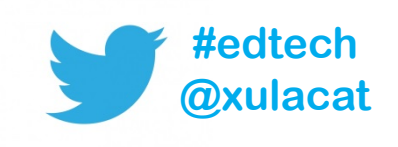

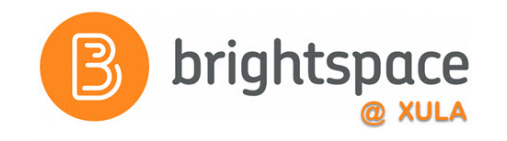

#### Hands on Activity

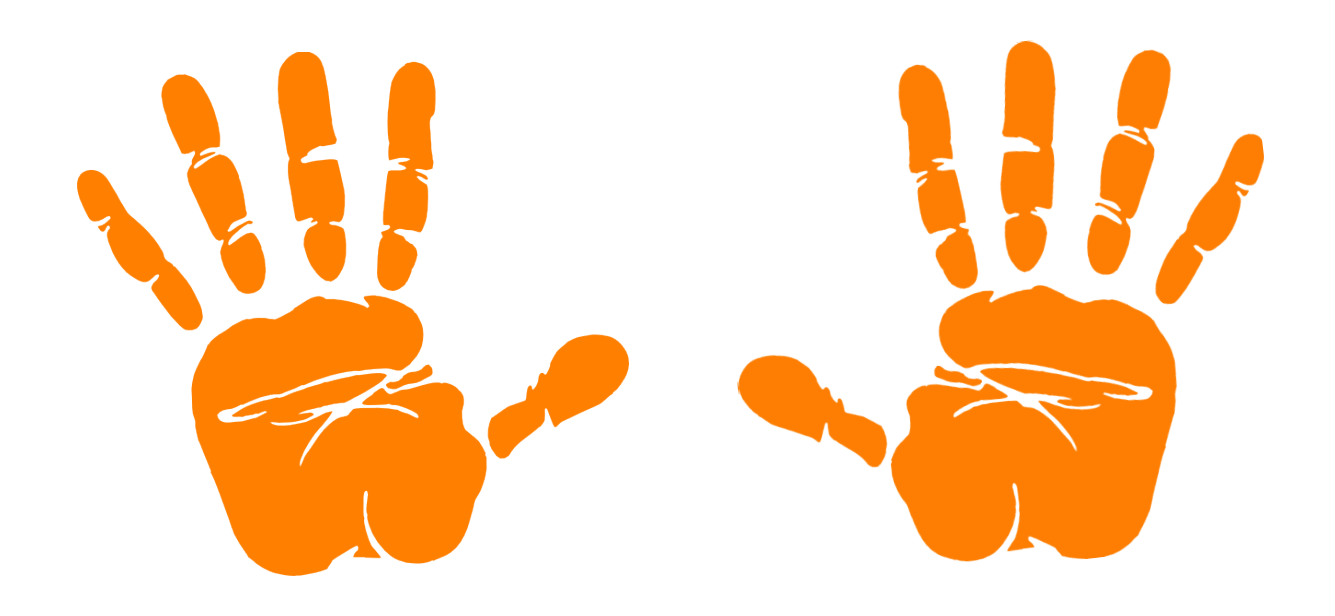

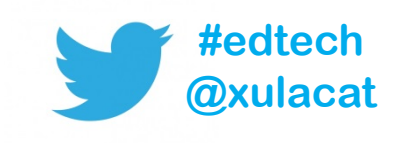

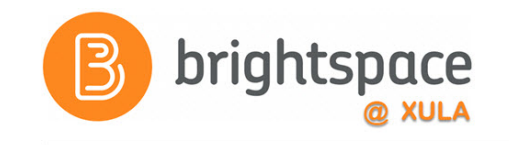

### Email

- Send email from within Brightspace
- Signature
- Address Book

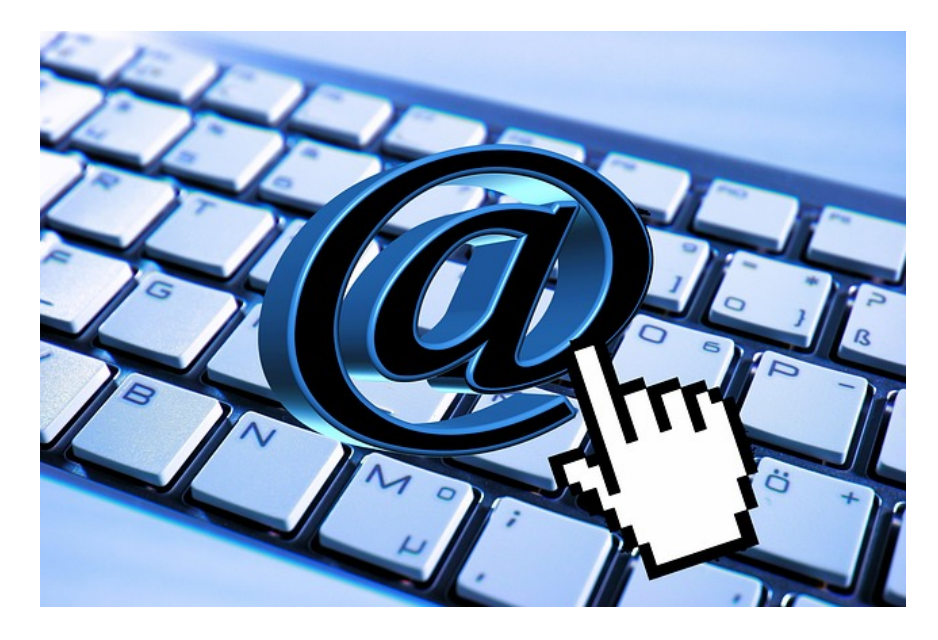

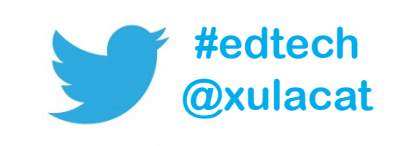

# {Replace Strings}

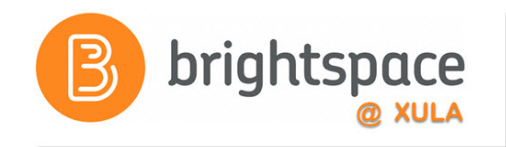

- Currently do not work when sending email inside your course.
- Would you like to have this feature?
	- Voice your opinion via Product Ideas Exchange (PIE) [community.brightspace.com](https://community.brightspace.com/s/)

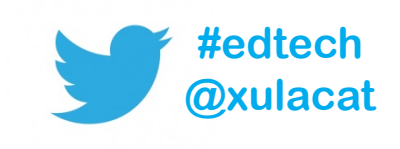

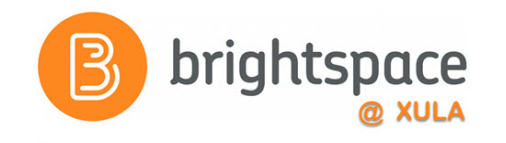

### Classlist Redux

- See who's enrolled in your course
- See who's online
- Send instant message
- Send email

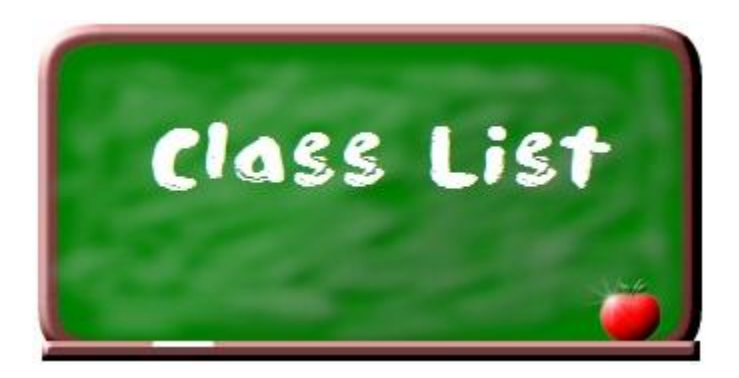

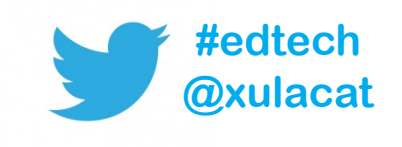

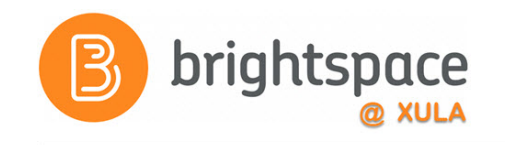

## Email

- Sent Mail folder
- Email Signature
- Address Book

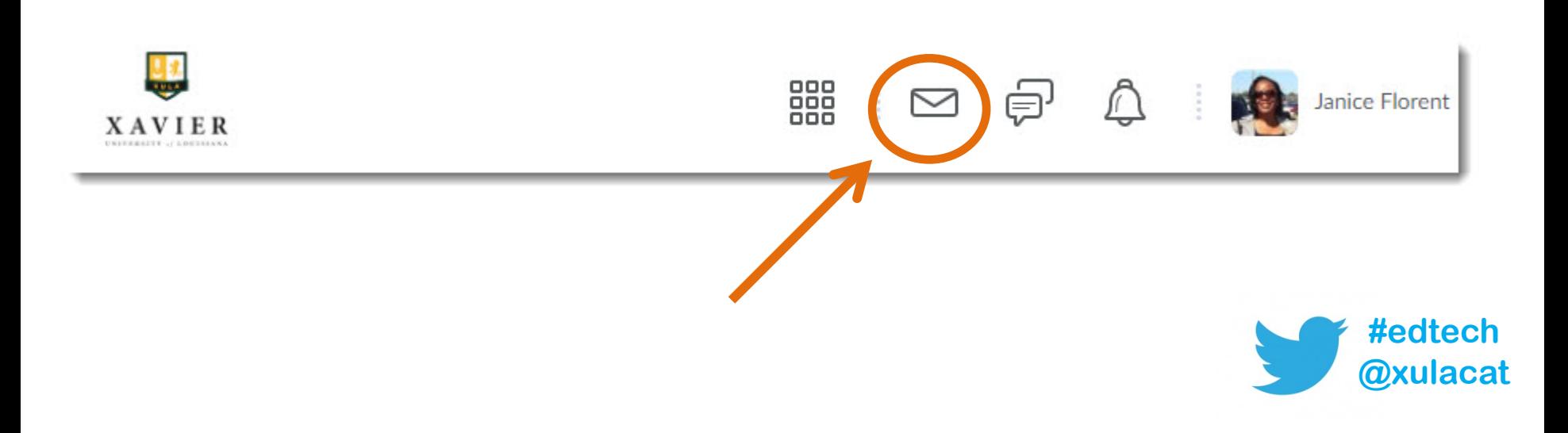

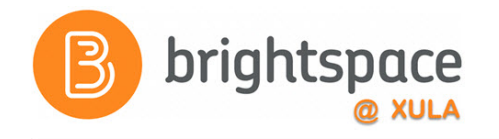

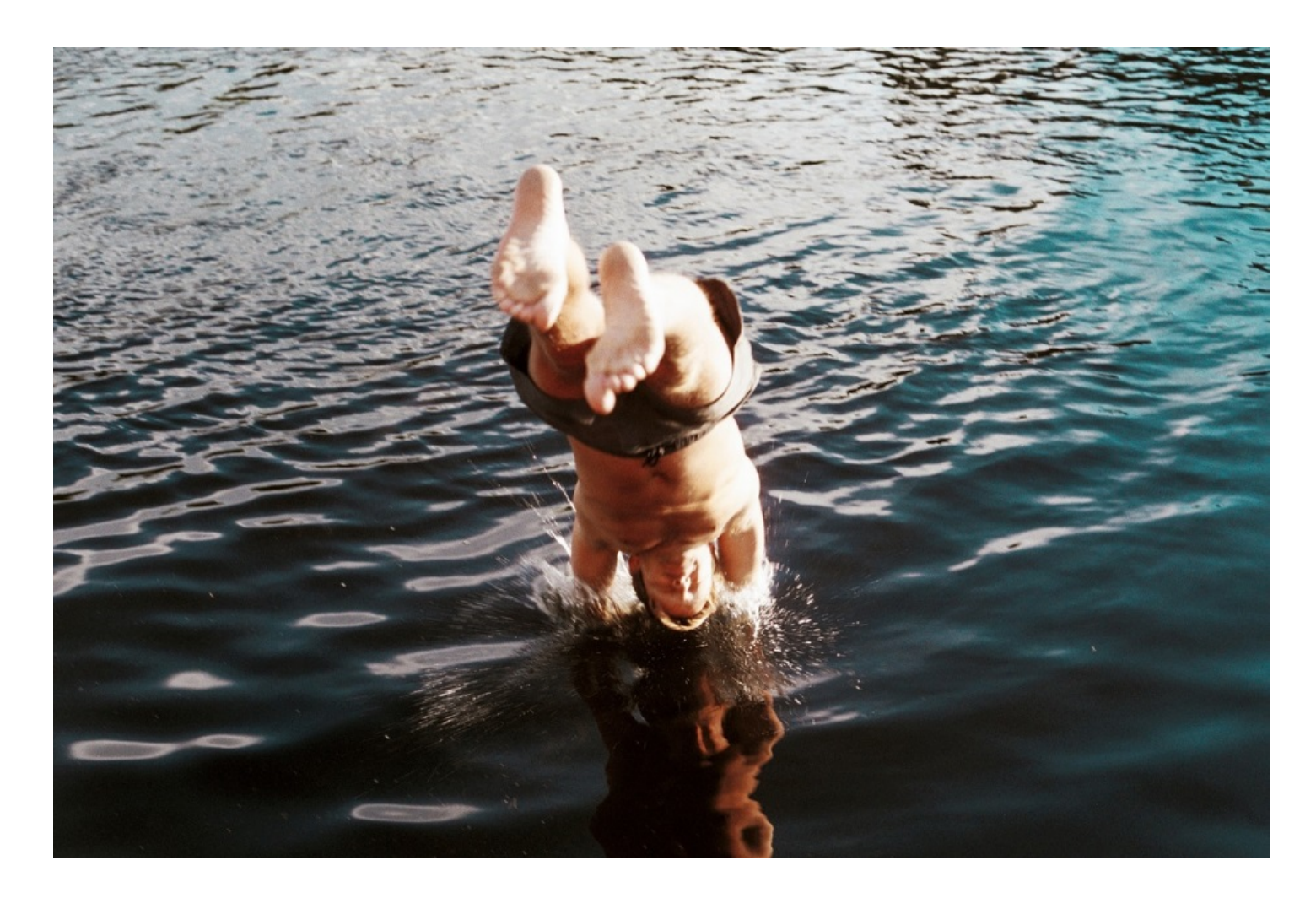

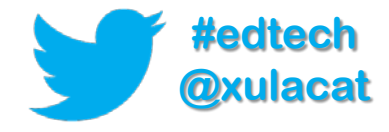

#### Hands-on Activity Structure

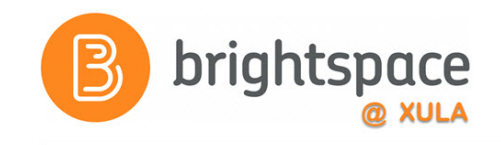

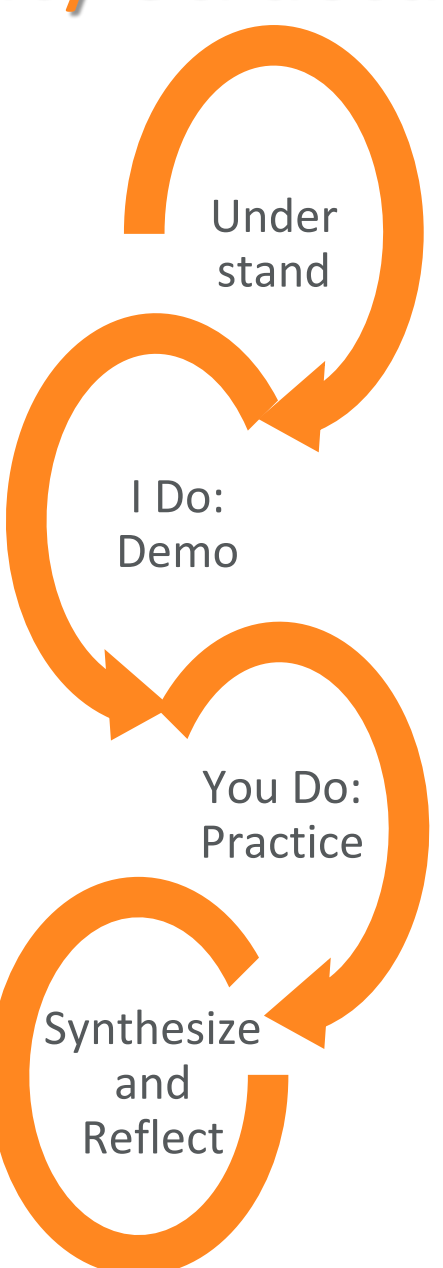

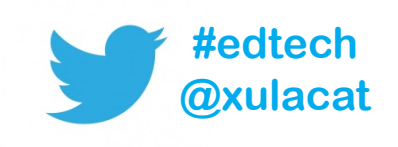

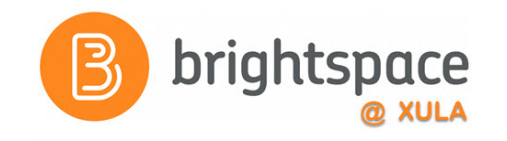

#### Hands on Activity

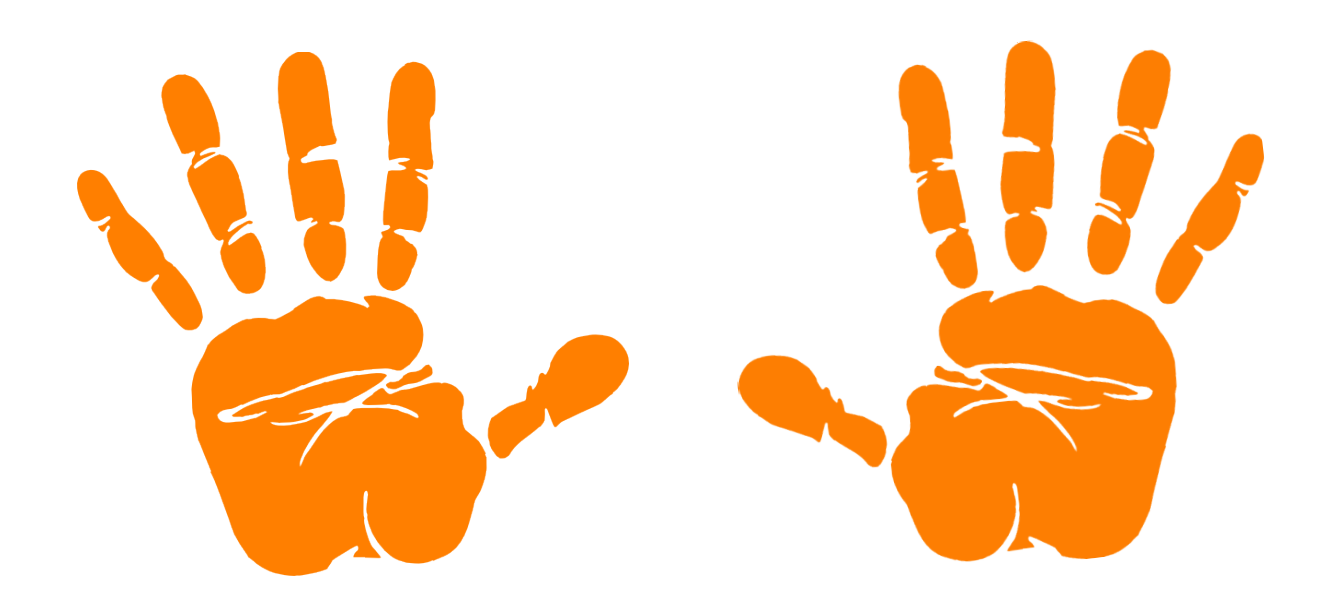

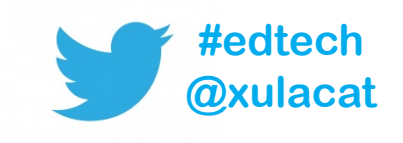

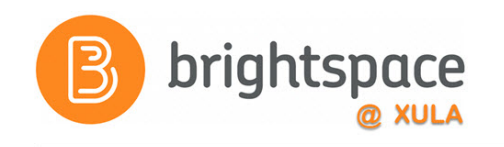

## Training & Help for Students

- Please point your students to help resources
	- Student Resources
		- **In the NavBar on main landing page**
	- CAT FooD
		- **cat.xula.edu/food**
	- D2L's Documentation

**documentation.brightspace.com**

- 24/7 End-user Support
	- **Email**
	- **Live Chat**

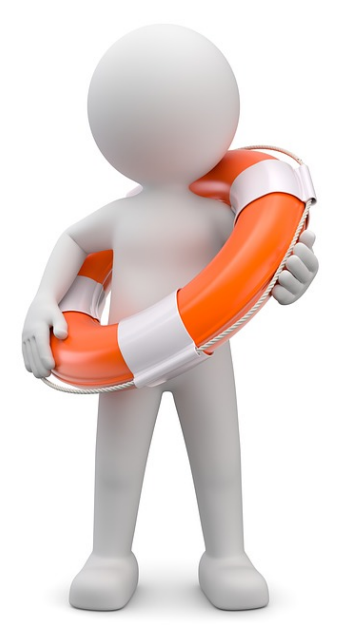

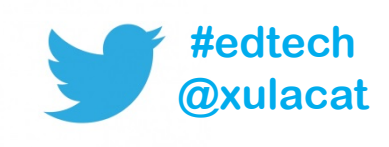

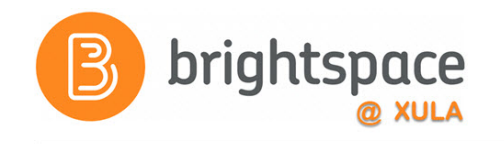

## System Updates

- Continuous Delivery Updates – No downtime required
- Routine Maintenance Window
	- First Sunday each month, midnight 6:00 am
	- **Avoid assignment due dates in this window**

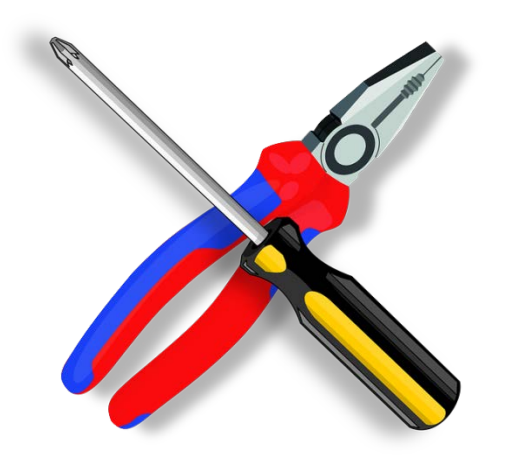

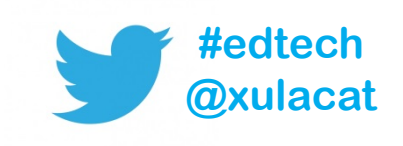

#### Instructional Continuity

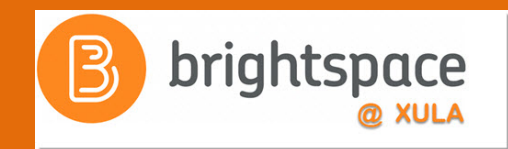

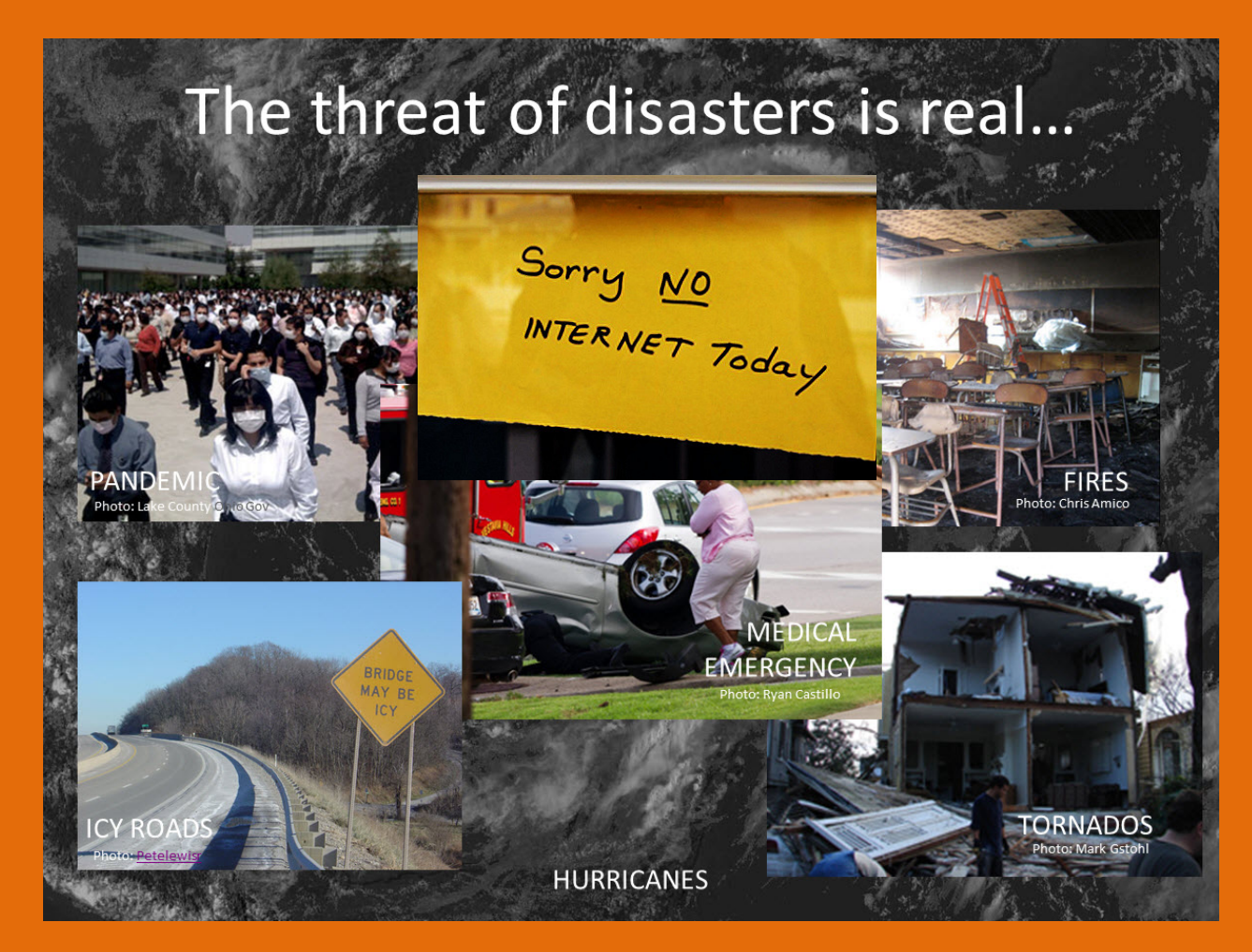

<http://xulacat.wikispaces.com/Instructional+Continuity>

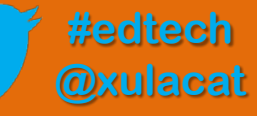

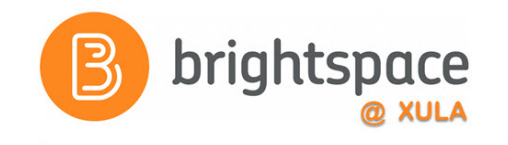

## Next Steps

- Sign up for Brightspace training
- Experiment and explore Brightspace features and functions
- Migrate course or build course from scratch

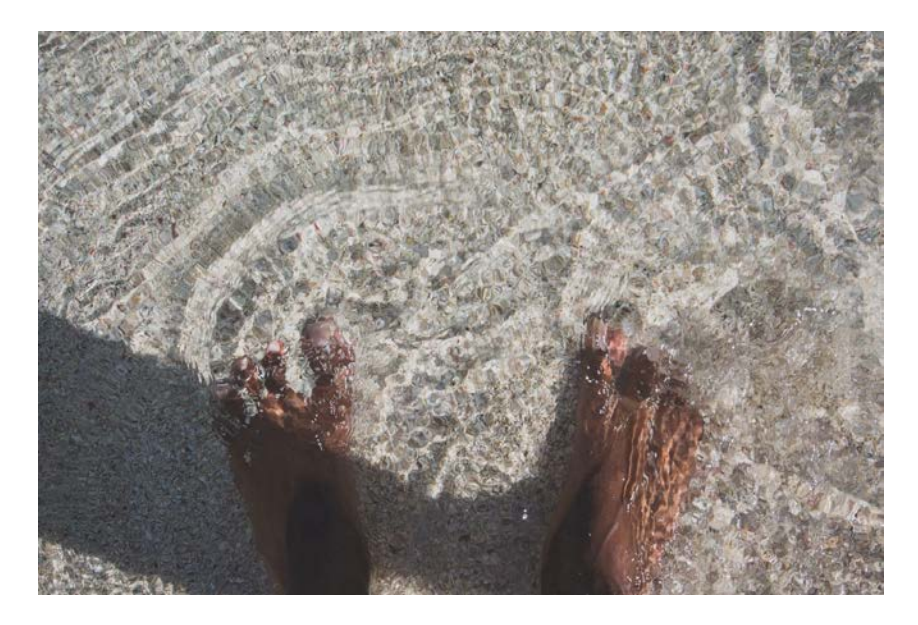

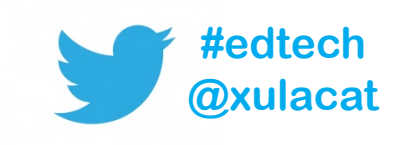

## Master Course Shells

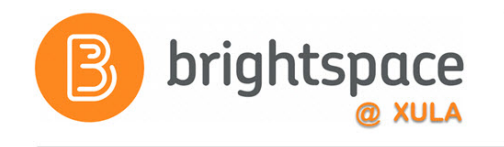

- Faculty can:
	- Build a new course
	- Build out your course before the actual courses are made available for the upcoming semester
- Fill out request form

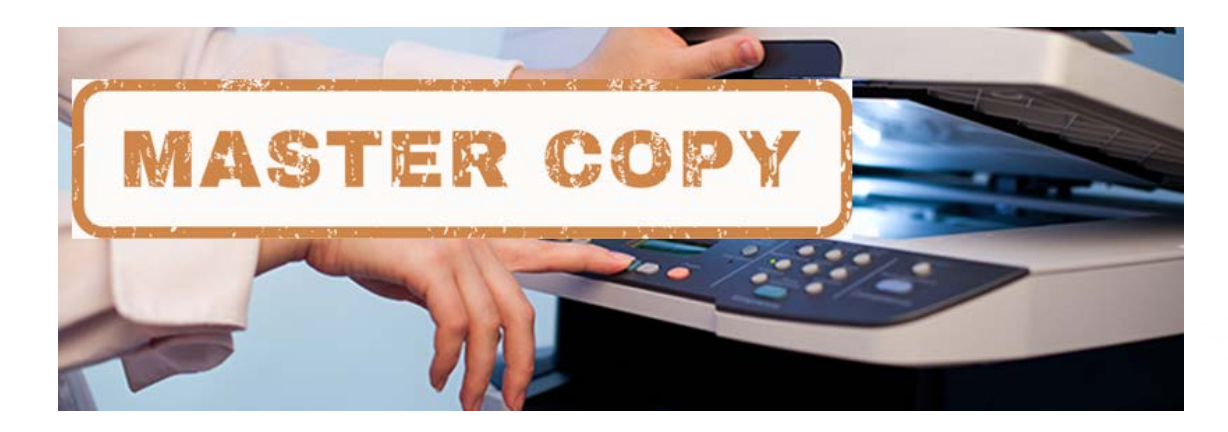

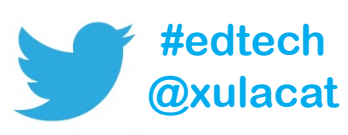

# Import/Export/Copy **Components**

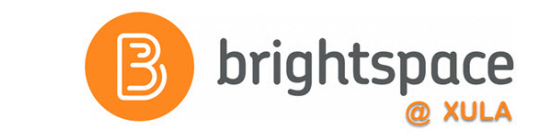

• You DO NOT have to build your courses from scratch each semester.

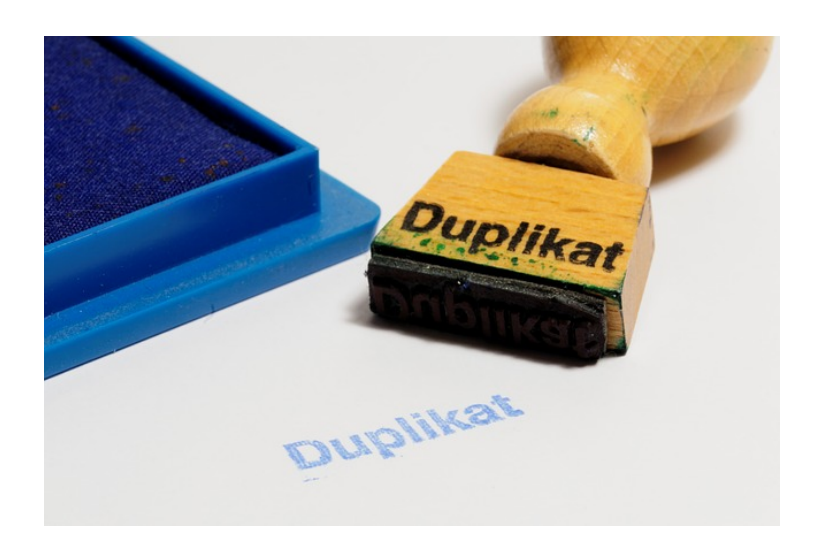

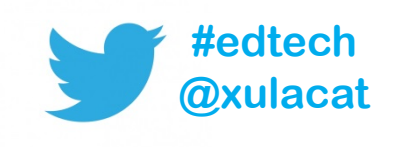

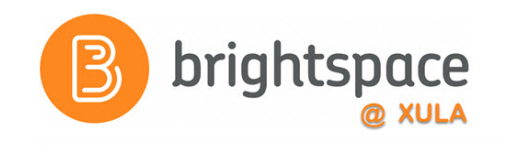

# Help Resources Redux

- CAT FooD
	- **[cat.xula.edu/food](https://cat.xula.edu/food/)**
- D2L's Documentation **[documentation.brightspace.com](https://documentation.brightspace.com/)**
- D2L's Community **[community.brightspace.com](https://community.brightspace.com/)**
- 24/7 End-user Support **Email Live Chat**

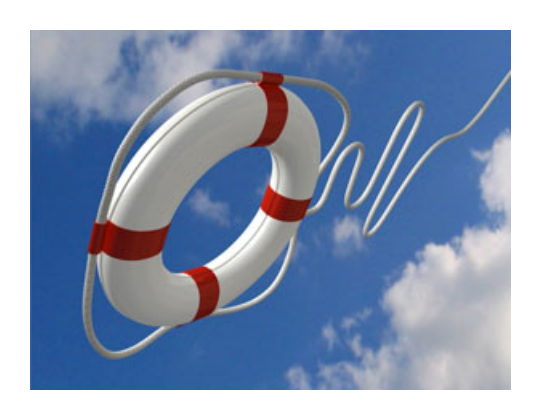

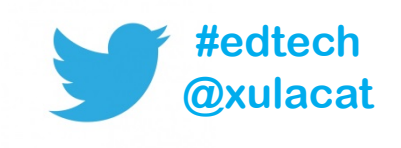
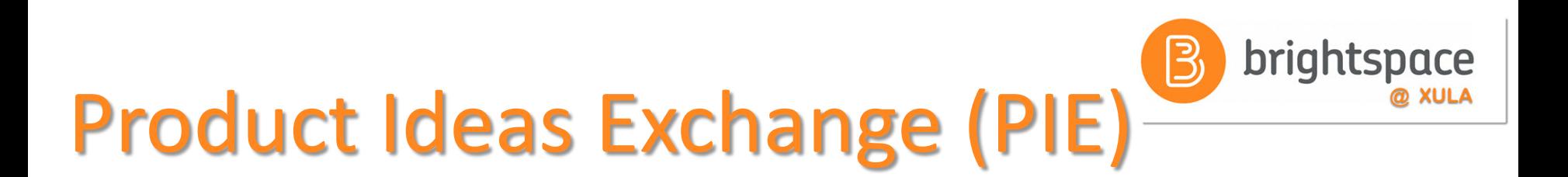

- Submit new ideas for product changes
- Vote on existing ideas
- **Goto [community.brightspace.com](https://community.brightspace.com/) and click on Products Ideas Exchange link**

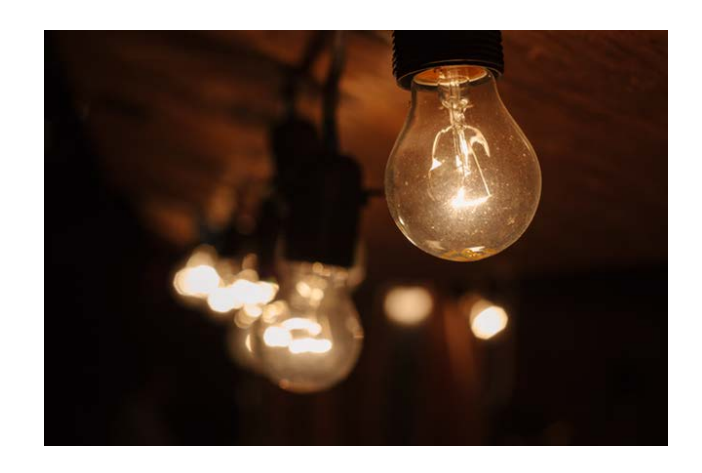

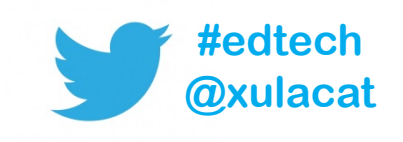

#### Additional Resources

- One-to-one help through CAT+ Appointment: **jflorent.youcanbook.me** Email: **jflorent@xula.edu** Phone: **ext. 7418**
- CAT+ training sessions **[cat.xula.edu/events](https://cat.xula.edu/events/)**

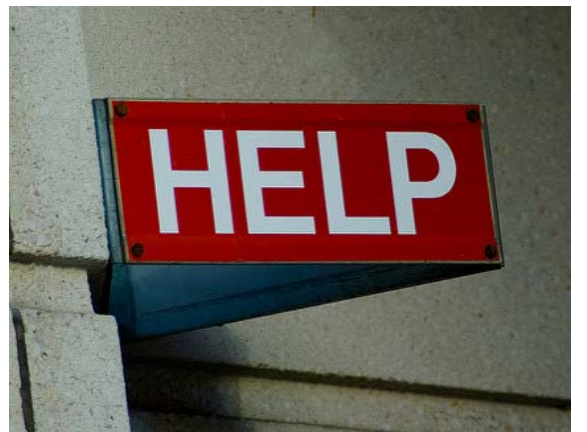

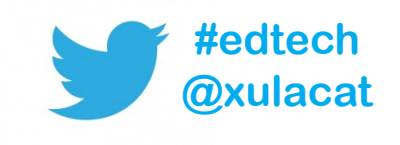

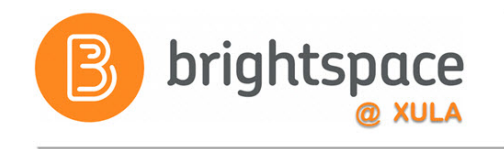

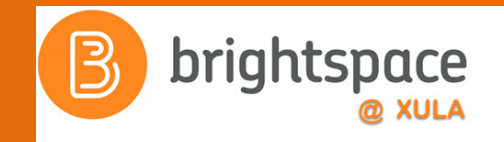

# Brightspace Faculty Share Showcase

## Coming soon to the Orange Room

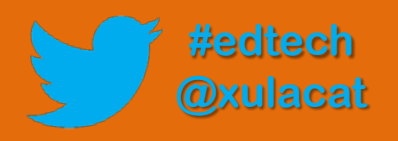

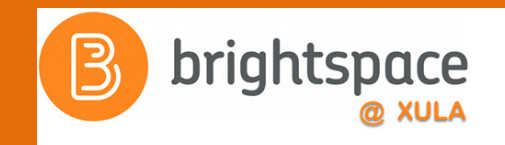

## Follow CAT+FD

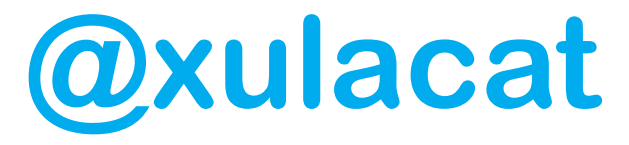

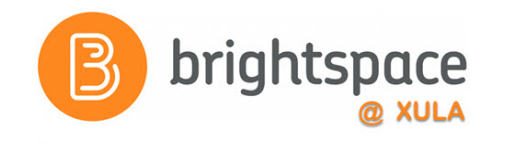

#### Photo Credit

- Sunset by Tom Hall
- Sunrise by Nigel Howe
- No Internet by Marcelo Graciolli
- Help by Neal Sanche

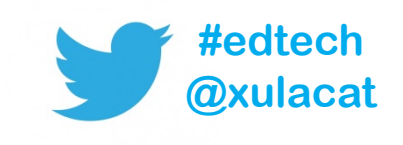

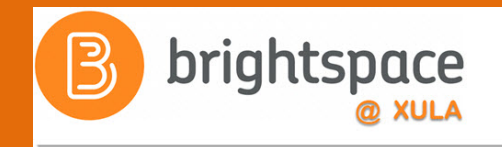

## Questions

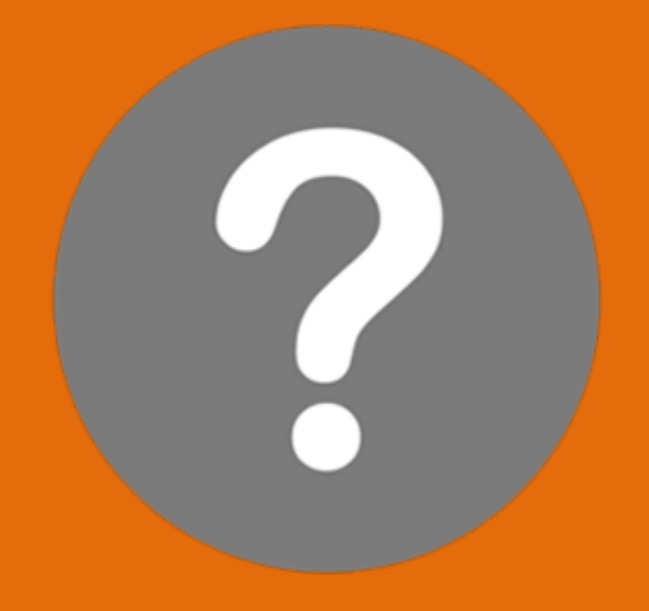

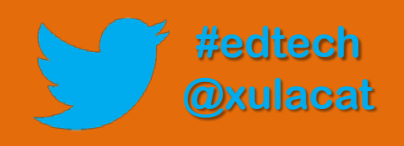